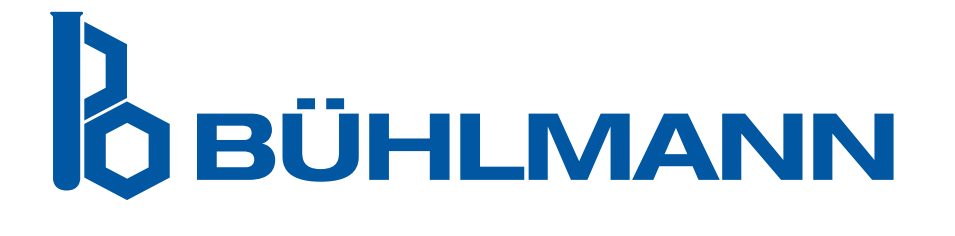

# Användarmanual till Quantum Blue® Reader

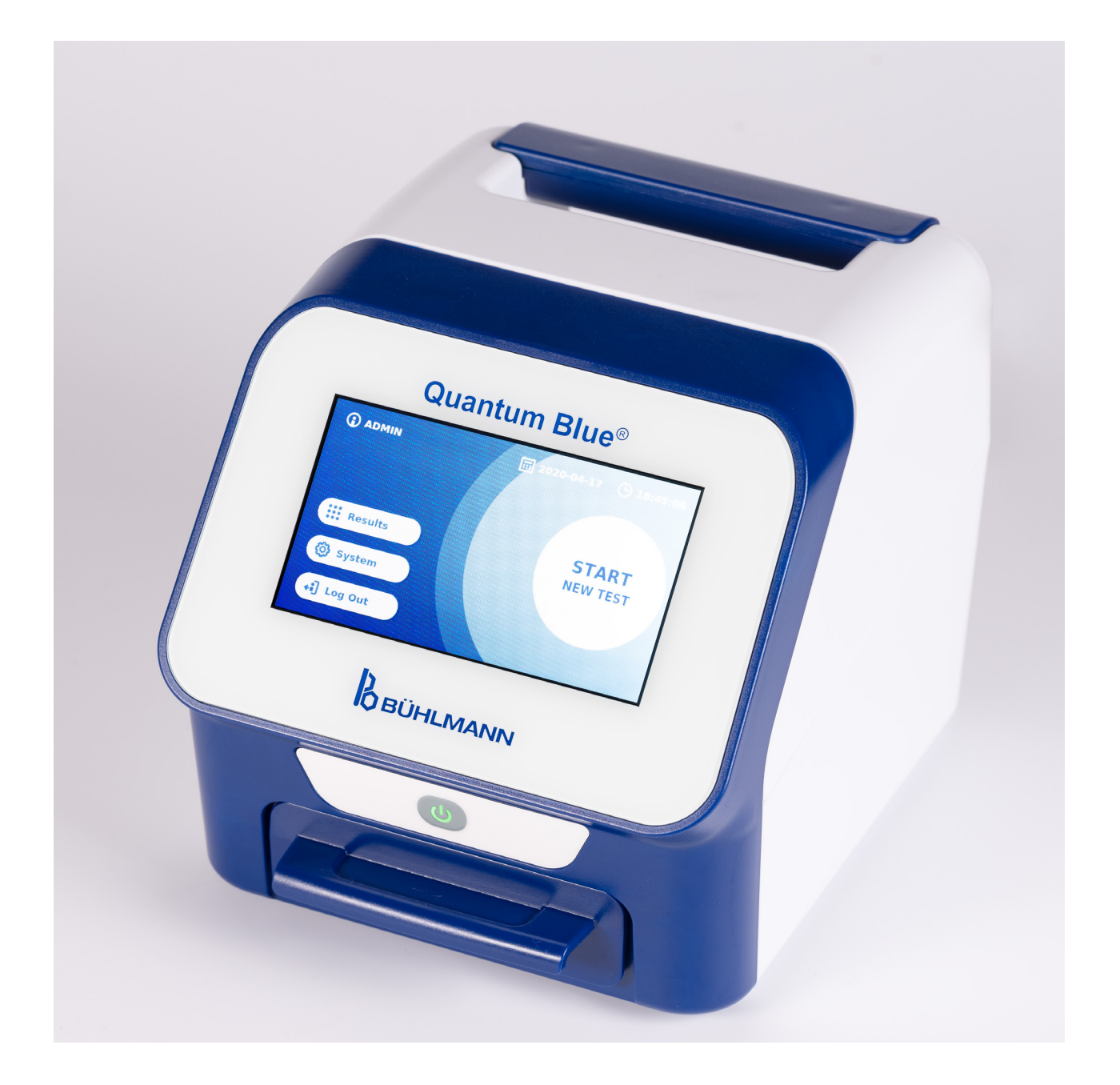

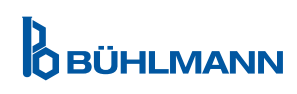

# **INNEHÅLLSFÖRTECKNING**

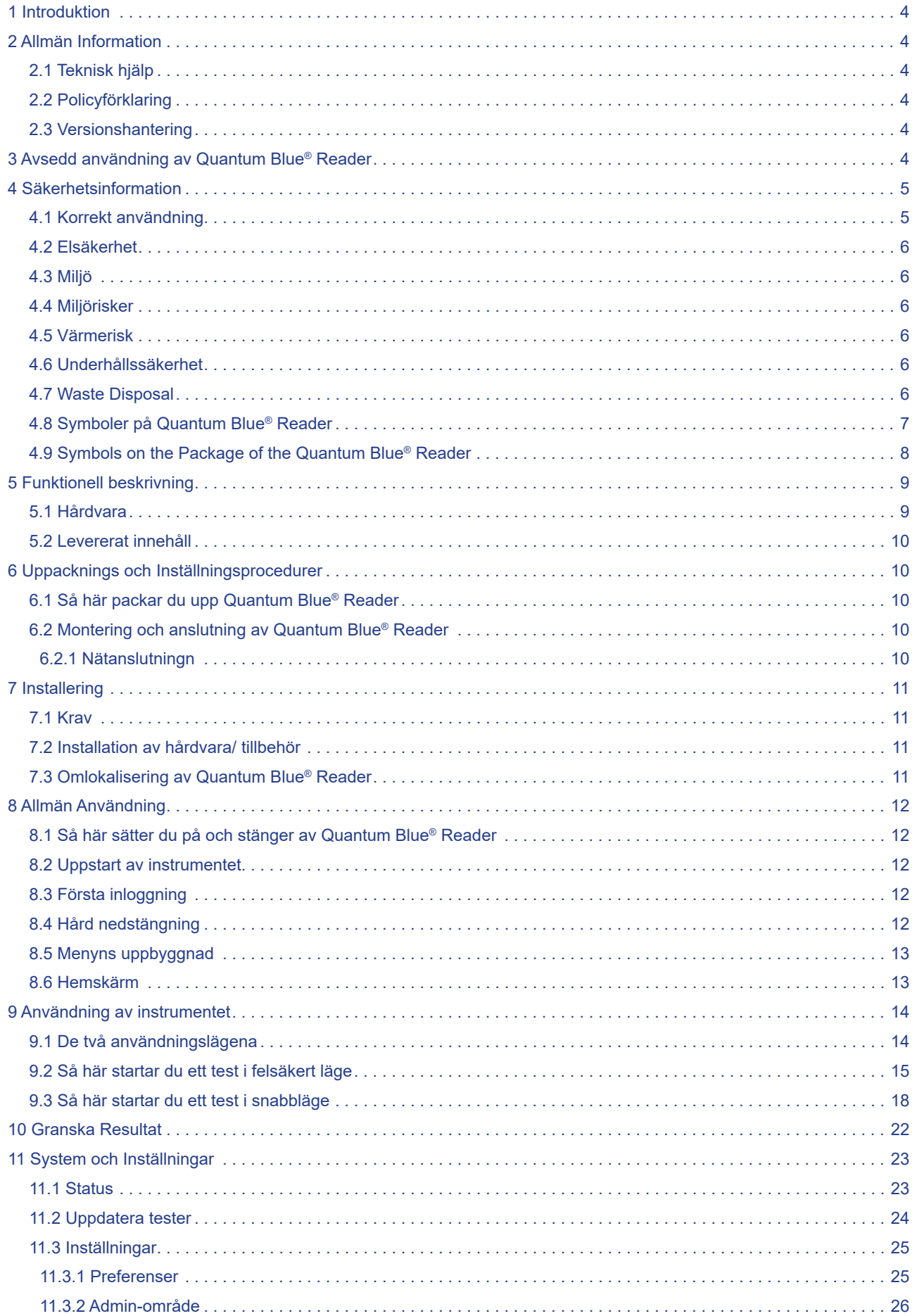

# **INNEHÅLLSFÖRTECK INNEHÅLLSFÖRTECK**

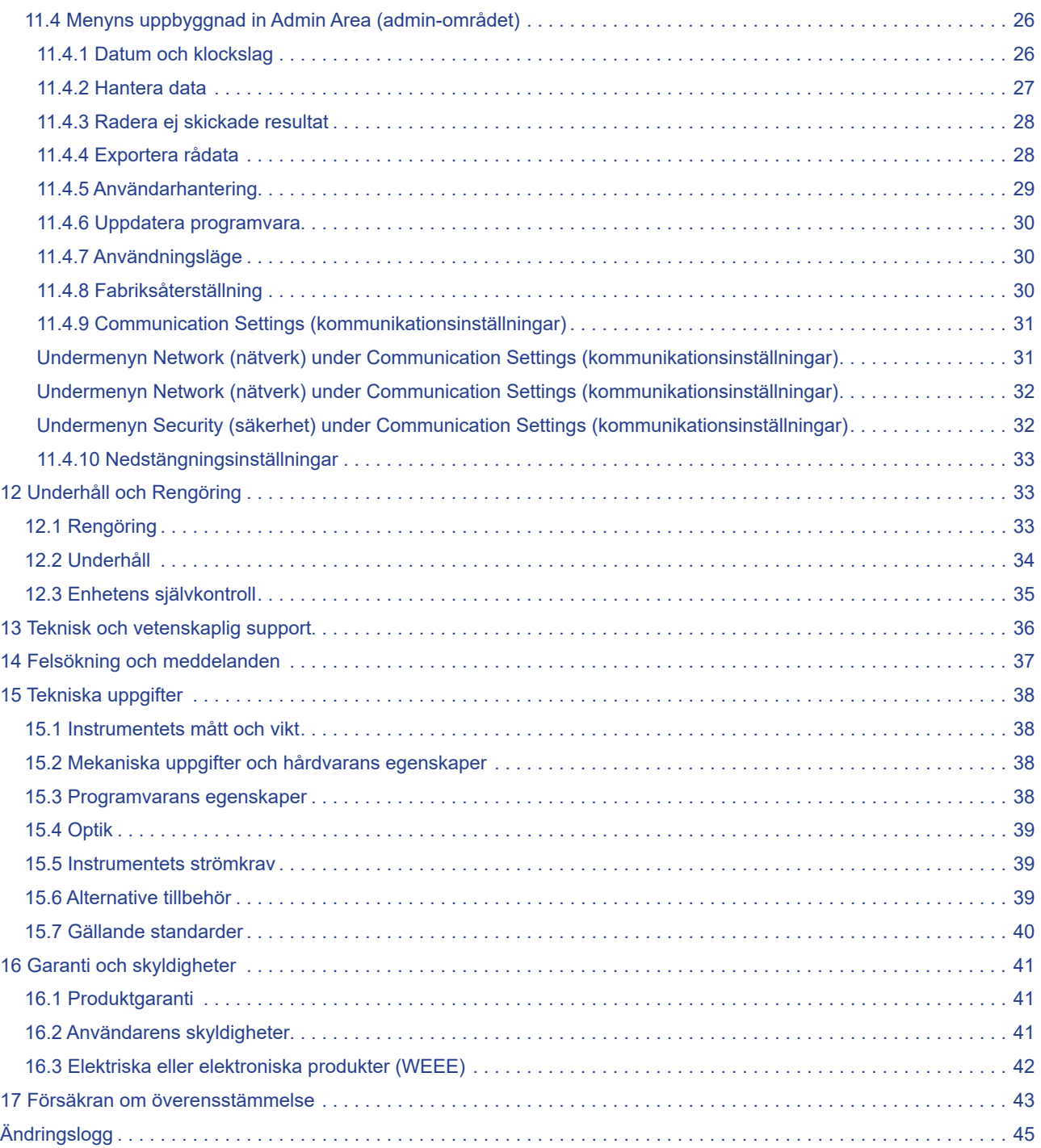

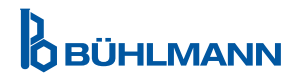

### **1 INTRODUKTION**

Tack för att ni har valt Quantum Blue® Reader. Vi är övertygade om att produkten kommer att bli en integrerad del i ert dagliga arbete.

Snabb testning möjliggör snabba resultat och utgör därmed ett verktyg för hälso- och sjukvårdspersonal för att underlätta omedelbart beslutsfattande. Specialisterna på BÜHLMANN Laboratories AG har utnyttjat sina erfarenheter från tidigare generationer av Quantum Blue® Reader med reflektometrisk detektionsteknik från tusentals kunder över hela världen och utvecklat en ny generation läsare för mobila snabbtestapplikationer. Quantum Blue® är ett mycket känsligt, robust och kostnadseffektivt mätsystem för laterala flödestester. Detta flexibla och tillförlitliga system, baserat på ett bruksfärdighetskoncept, gör det möjligt för användare att med enkelhet köra laterala flödestester.

I denna manual beskrivs hur Quantum Blue® Reader ska avvändas. Innan produkten används är det viktigt att du läser denna användarmanual noga.

### **2 ALLMÄN INFORMATION**

#### **2.1 Teknisk hjälp**

Vi på BÜHLMANN Laboratories AG är mycket stolta över kvaliteten på och tillgängligheten av vår tekniska och vetenskapliga support. Vår kundsupportavdelning är bemannad med erfarna forskare och ingenjörer med omfattande praktisk och teoretisk erfarenhet av användning av BÜHLMANN Laboratories AG-produkter.

För teknisk och vetenskaplig hjälp gällande Quantum Blue®-produkter, kontakta din lokala BÜHLMANN Laboratories AG-distributör (se kapitel 13 Teknisk och vetenskaplig support).

Den senaste informationen om de laterala flödesmätarprodukterna till Quantum Blue® Reader hittar du på https://www.buhlmannlabs.ch.

#### **2.2 Policyförklaring**

Det är BÜHLMANN Laboratories AG:s policy att förbättra produkter allt eftersom nya tekniker och komponenter blir tillgängliga. BÜHLMANN Laboratories AG förbehåller sig rätten att när som helst ändra produktspecifikationerna.

#### **2.3 Versionshantering**

Detta dokument är Användarmanual till Quantum Blue® Reader User Manual VA3\_IVDR\_SV.

### **3 AVSEDD ANVÄNDNING AV QUANTUM BLUE® READER**

The Quantum Blue® Reader är ett snabbtest för in vitro-detektion och/eller kvantifiering av målaanalyter på laterala flödestestkassetter.

The Quantum Blue® Reader används endast tillsammans med BÜHLMANN laterala flödestester.

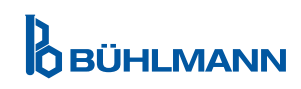

### **4 SÄKERHETSINFORMATION**

Anvisningarna och säkerhetsinformation i denna användarmanual måste följas för att garantera säker drift av Quantum Blue® Reader. Observera att om utrustningen används på ett sätt som inte specificerats av BÜHLMANN Laboratories AG kan detta ge försämra det skydd som utrustningen erbjuder.

Nedanstående typer av säkerhetsinformation anges i manualen i det format som visas nedan.

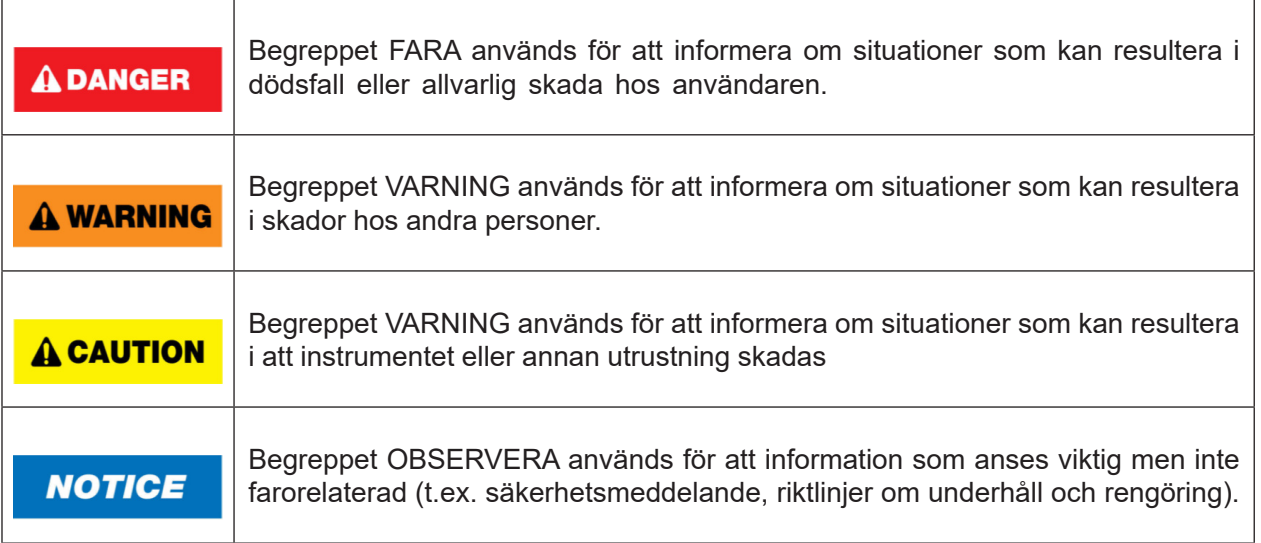

Råden som ges i denna manual är avsedda att användas tillsammans med och inte i stället för gällande säkerhetskrav i användarens land

### **4.1 Korrekt användning**

Quantum Blue® Reader måste användas av personal med kännedom om h BÜHLMANN Quantum Blue® analyser och med lämplig erfarenhet.

Eftersom potentiellt smittförande patientprover mäts med Quantum Blue® Reader, rekommenderar BÜHLMANN att använda lämplig personlig skyddsutrustning såsom handskar. Patientprover ska hanteras i enlighet med god laboratoriesed (GLP) tillsammans med lämpliga försiktighetsåtgärder. Om Quantum Blue® Reader, trots alla försiktighetsåtgärder skulle komma i kontakt med potentiellt infektiöst material, följ anvisningarna som ges i kapitel 12.1 Rengöring.

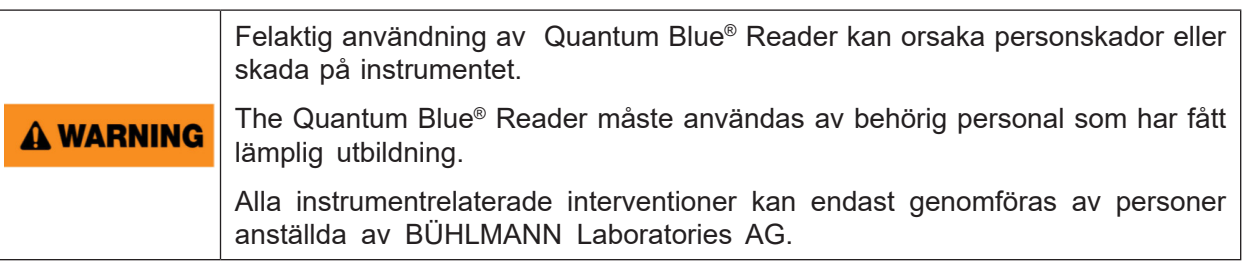

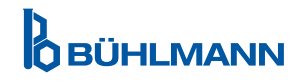

### **4.2 Elsäkerhet**

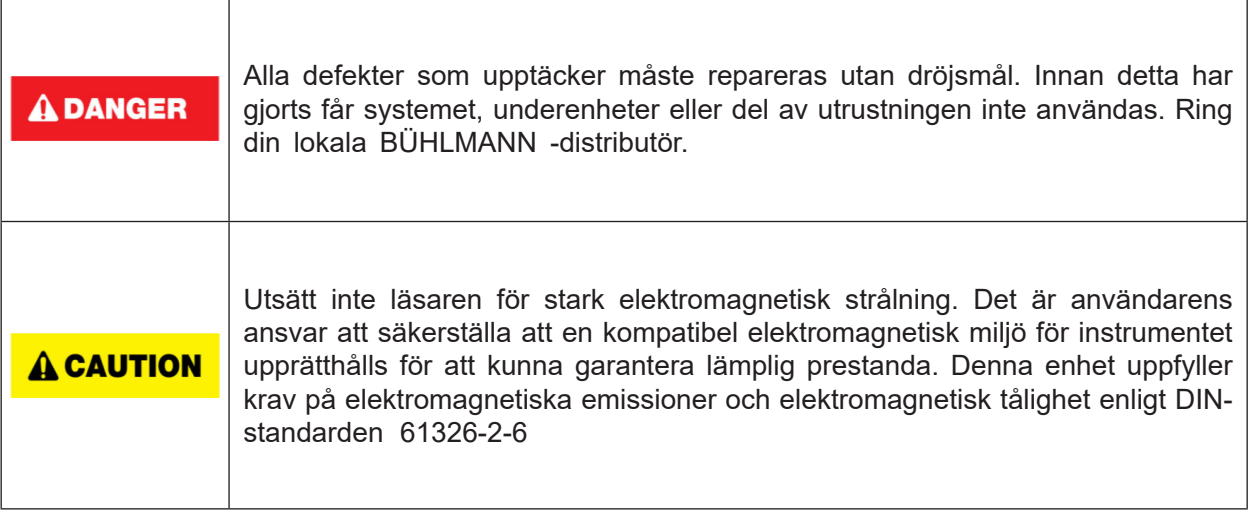

#### **4.3 Miljö**

Om Quantum Blue® Reader ska användas i en arbetsmiljö som där smuts samlas ska enheten rengöras regelbundet. För rengöring, följ anvisningarna som ges i kapitel 12.1 Rengöring.

#### **4.4 Miljörisker**

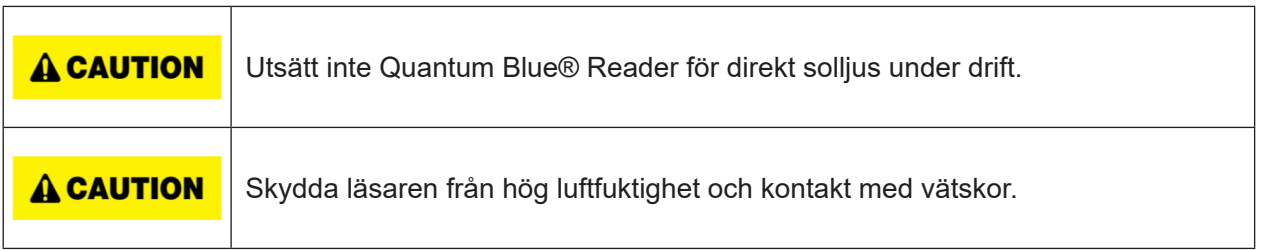

#### **4.5 Värmerisk**

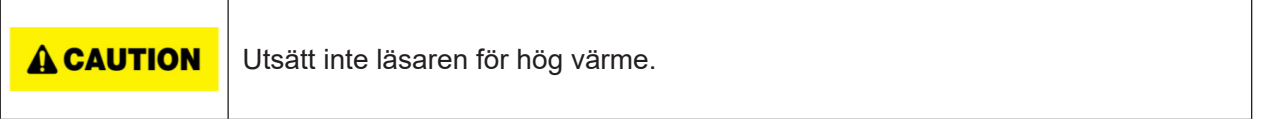

### **4.6 Underhållssäkerhet**

Utför underhåll s som beskrivs i kapitel 12.2 Underhåll. BÜHLMANN Laboratories AG tar ut en avgift för reparationer av skador som beror på felaktig hantering.

### **4.7 Avfallshantering**

Avfall från tester mätta med Quantum Blue® Reader kan innehålla farliga kemikalier eller smittförande/ biologiskt farliga material och måste samlas in och kasseras i enlighet med alla nationella, regionala och lokala säkerhetsbestämmelser och -lagar.

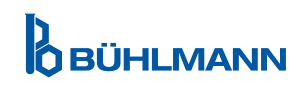

### **4.8 Symboler på Quantum Blue® Reader**

Följande symboler visas på märkplattan på baksidan av Quantum Blue® Reader instrument.

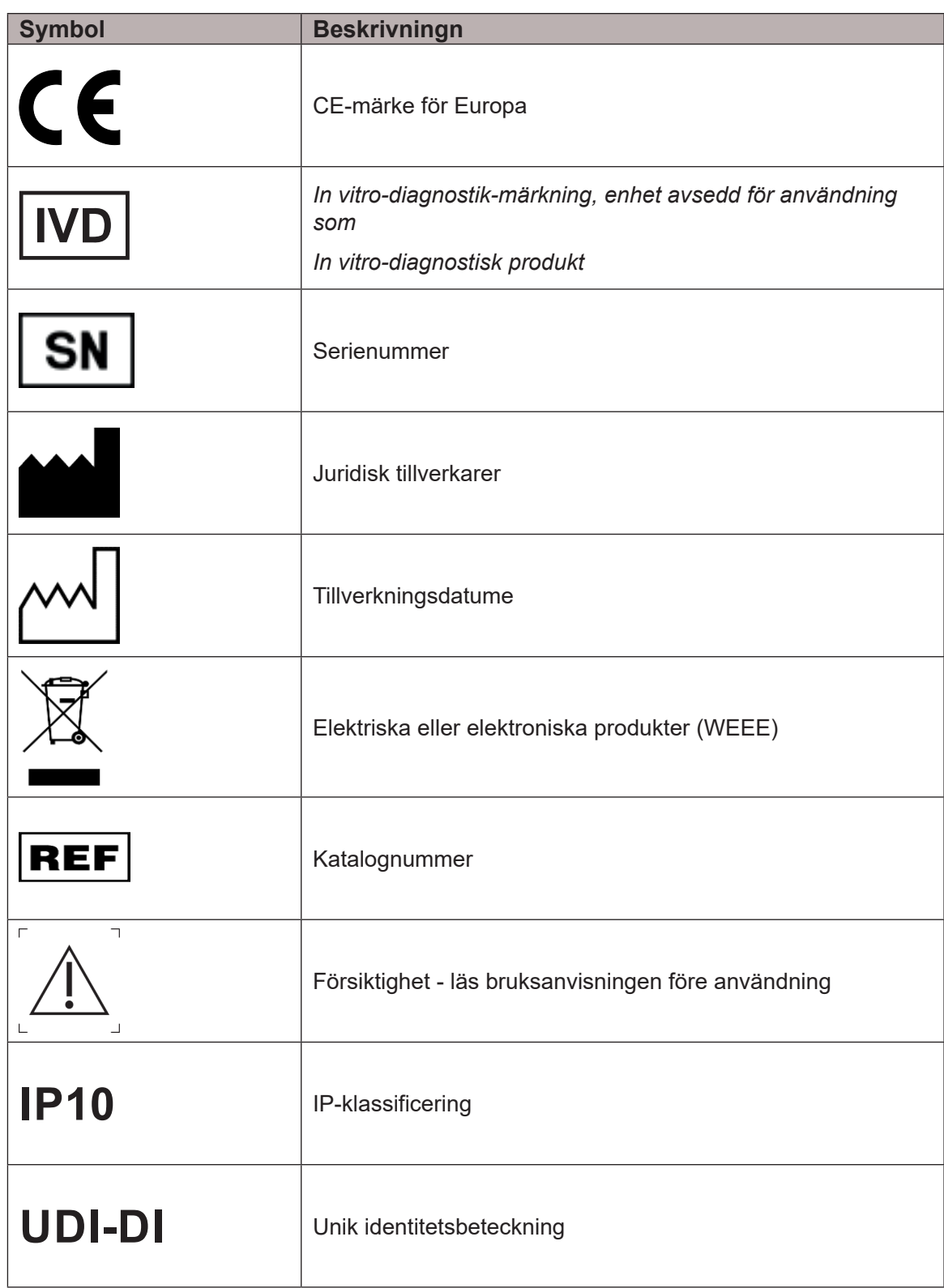

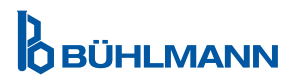

# **4.9 Symboler på förpackningen till Quantum Blue® Reader**

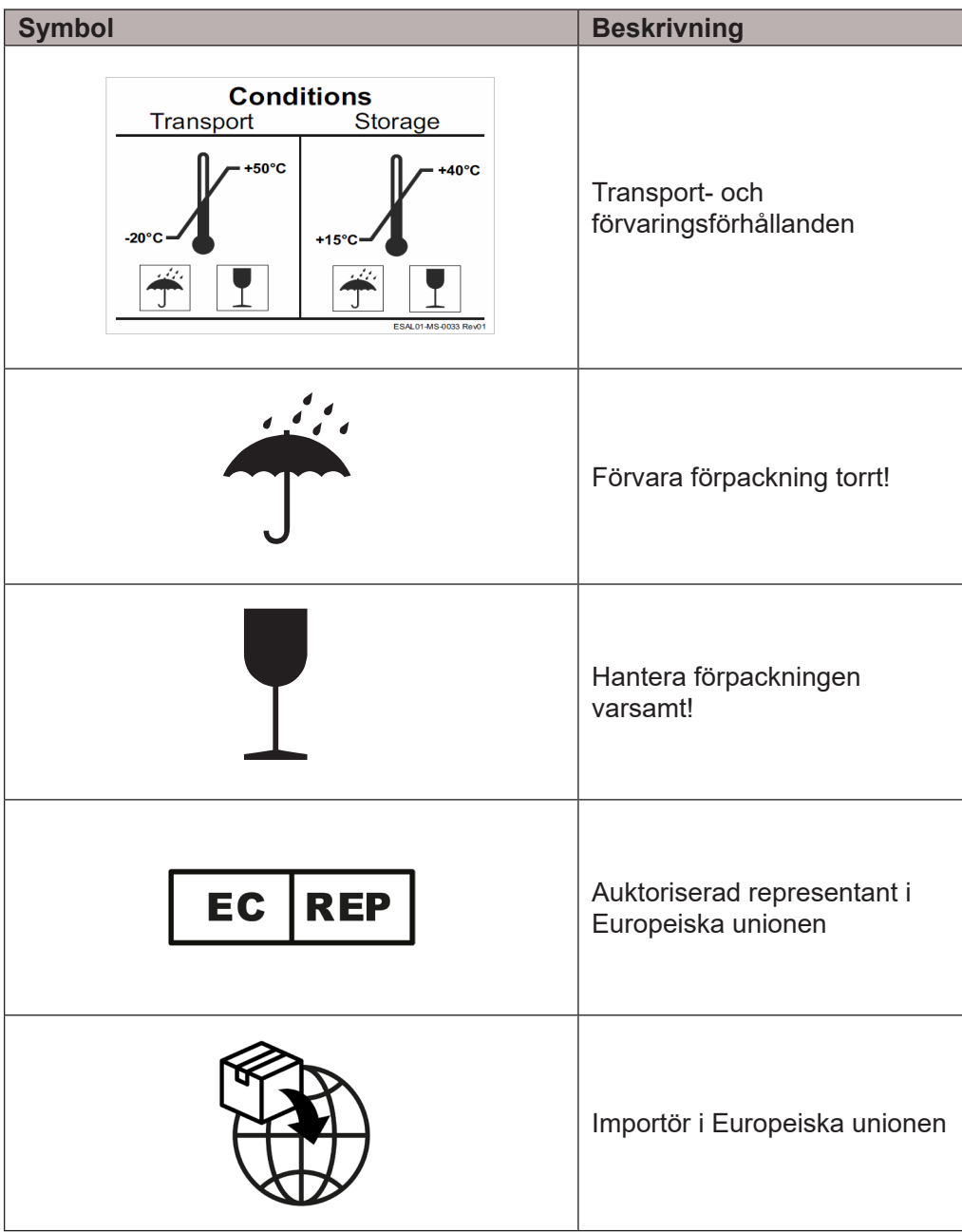

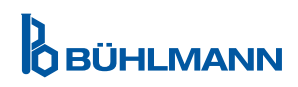

### **5 FUNKTIONELL BESKRIVNING**

#### **5.1 Hårdvara**

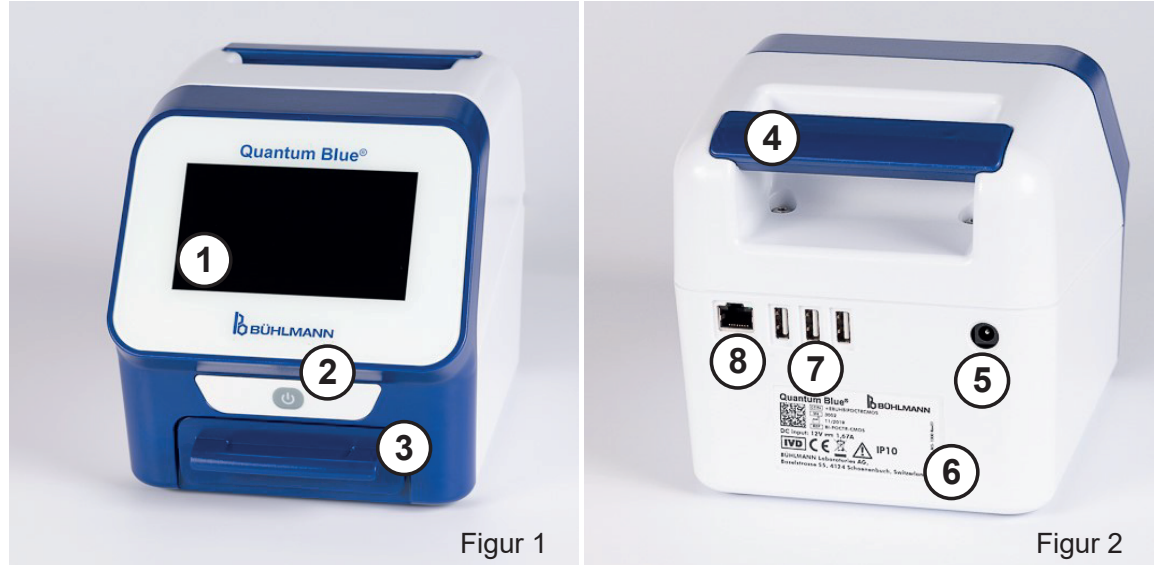

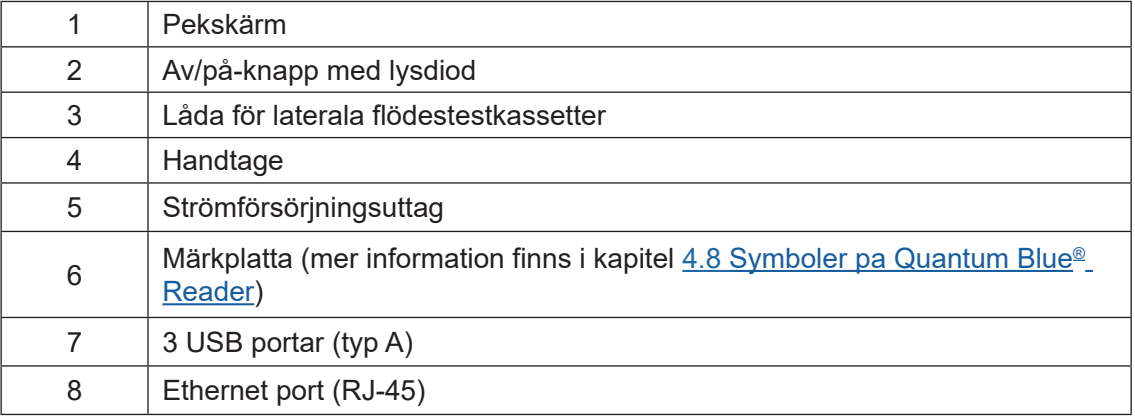

Lådan kan matas ut hela vägen genom att trycka på knappen längst ner på enheten (visas i figur 3) samtidigt som du drar ut lådan. Var noga med att inte vidröra den vita inriktningspunkten (visas i figur 4) uppe till höger på lådan.

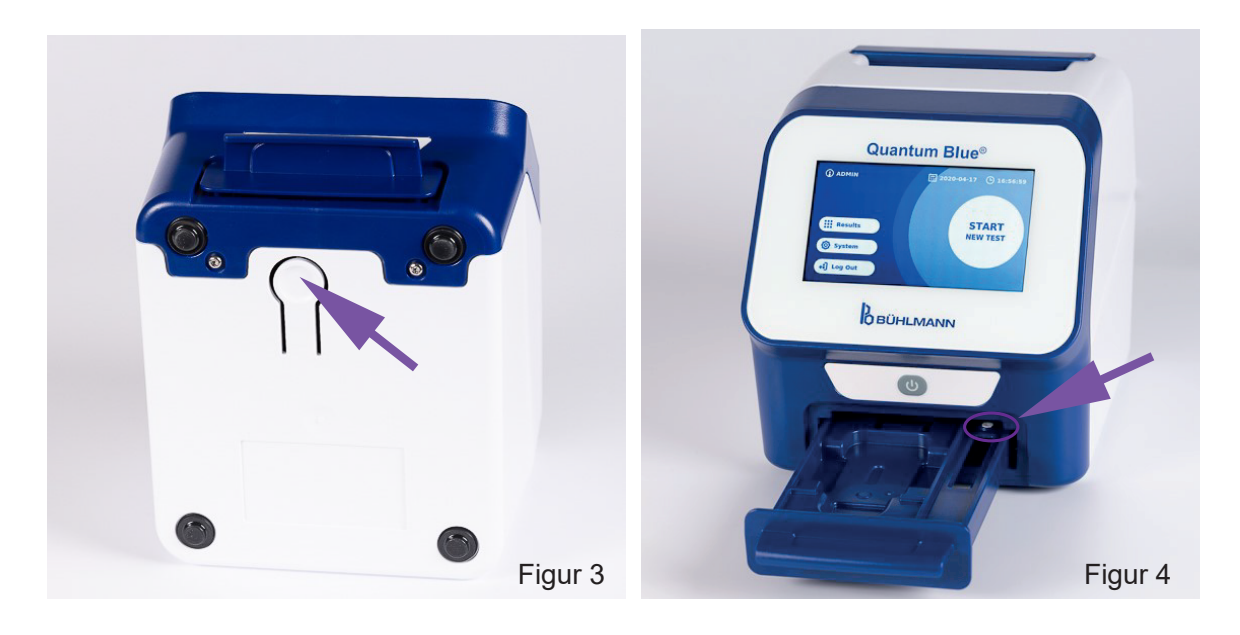

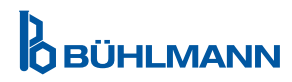

# **UPPACKNINGS- OCH INSTÄLLNINGSPROCEDURER**

### **NOTICE**

Lådan måste vara helt inskjuten i instrumentet när instrumentet sätts i gång och för prestandamätningar.

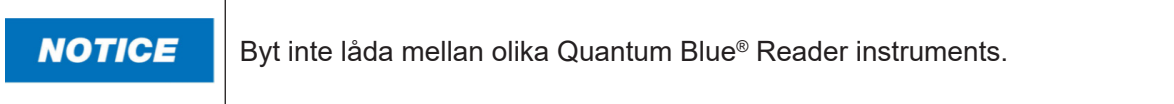

#### **5.2 Delivered Content**

- Quantum Blue® Reader
- • Snabbguiderna Snabbläge och Felsäkert läge
- Anvisningar för nedladdning av användarmanualer och ytterligare programvaruverktyg (t.ex. Quantum Blue® Connect Software)
- Strömförsörjning inklusive internationell anslutningsadapter
- • Rengörings-/bomullspinnar

### **6 UPPACKNINGS- OCH INSTÄLLNINGSPROCEDURER**

### **6.1 Så här packar du upp Quantum Blue® Reader**

Ta ut Quantum Blue® Readerur transportlådan, placera den på en stabil och jämn yta och kontrollera att den innehåller alla föremål som anges i kapitel 5.2 Levererat innehåll.

Undersök instrumentet noga för att säkerställa att inga skador uppstått under transport. Vid skada eller om någon del saknas, (läs kapitel 5.2 Levererat innehåll), kontakta omedelbart din lokala BÜHLMANN Laboratories AG-distributör.

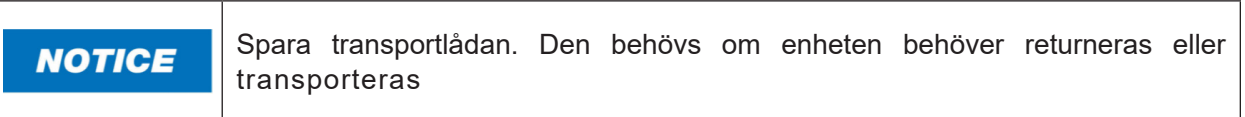

### **6.2 Montering och anslutning av Quantum Blue® Reader**

#### **6.2.1 Nätanslutning**

The Quantum Blue® Reader kan endast användas med det medföljande nätaggregatet.

Kan endast användas med det medföljande nätaggregatet. 5 i kapitel 5.1 Hårdvara). Anslut nätkabeln (nätändan) till ett nätuttag. Kontrollera att kabeln or ordentligt isatt på båda sidorna.

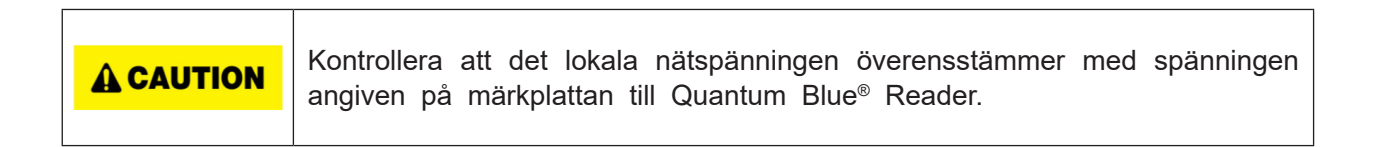

### **7 INSTALLERING**

### **7.1 Krav**

Quantum Blue® Reader placeras helst på ett skrivbord eller en annan stabil och jämn yta med tillräckligt med utrymme för att enkelt kunna sätta in testkassetten eller koppla ur enheten. I nödfall eller under onormala driftsförhållanden ska platsen vid vilken tidpunkt som helst lämna tillräckligt med utrymme till enkel urkoppling av enheten.

Quantum Blue® Reader är en högkänslig och exakt optisk enhet. Resultaten kan påverkas av vibrationer, t.ex. om enheten är placerad nära vibrerande maskiner.

Enheten har intern korrigering för normala nivåer av rumsbelysning. Högintensivt ljus som faller in i testkassettlådan kan orsaka allvarlig störning med mätningen och ska undvikas om det går.

**NOTICE** 

Läsaren får inte utsättas för direkt solljus under användning.

### **7.2 Installation av hårdvara/ tillbehör**

Installation of power supply options and accessories:

- **• Extern strömförsörjning**: anslut extern strömförsörjning till strömporten (pos. 5 i kapitel 5.1 Hårdvara). En blå LED-lampa i av/på-knappen anger anslutning till strömförsörjning
- **• Termoskrivare:** The Quantum Blue® Reader kan anslutas till en **Dymo TM 450/550** etikettskrivare med **stora adressetiketter (101 x 54 mm)** via USB.

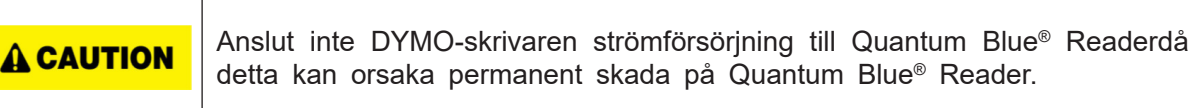

**• Extern streckkodsläsare:** En extern streckkodsläsare kan användas för att ange användar-ID eller prov-ID stället för att använda skärmens tangentbord. Sätt in streckkodsläsarens USB-kabeln i en ledig USB-port på baksidan av Quantum Blue® Reader (pos. 7 i kapitel 5.1 Hårdvara).

Quantum Blue® Reader testades i kombination med streckkodsläsaren Model Zebra DS 2208. Användning av alternativa/andra streckkodsläsarmodeller sker på användarens egna ansvar..

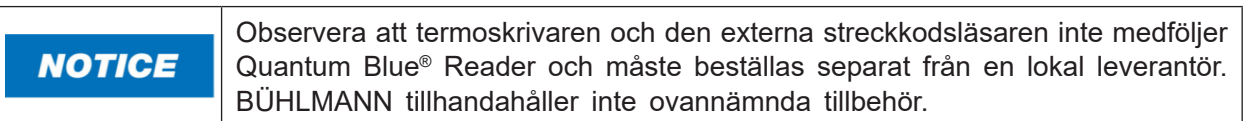

#### **7.3 Omlokalisering av Quantum Blue® Reader**

Quantum Blue® är ett mobilt instrument som med enkelhet kan omlokaliseras. Kontrollera alltid att lämpliga driftsförhållanden uppfylls (se kapitel 15 Tekniska data).

**NOTICE** 

Omlokalisering inte och flytta heller inte instrumentet medan en mätning pågå.

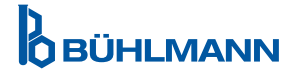

### **8 ALLMÄN ANVÄNDNING**

Ansvarsfriskrivning: Skärmbilderna i denna bruksanvisning är endast avsedda för demonstrationsändamål och kan variera beroende på valt läsarspråk, använd testmetod och partinummer.

### **8.1 Så här sätter du på och stänger av e Quantum Blue® Reader**

Sätt på enheten genom att trycka på av/på-knappen (pos. 2 figur 1, kapitel 5.1 Hårdvara). Enheten visar en svart standardskärm och byter sedan till en startskärm. Efter en lyckad återställningvav alla komponenter visas hemskärmen.

Stäng av genom att trycka på av/på-knappen i minst 1 sekund. Quantum Blue® Reader ber dig att bekräfta innan den stänger av.

Observera att den blå LED-lampan förblir tänd även om enheten är avstängd.

#### **8.2 Uppstart av instrumentet**

Under uppstart utförs den interna självkontrollrutinen för att kontrollera om värdena från interna referensstandarder ligger inom det definierade toleransmätområdet. Om de uppmätta värdena för de interna referensstandarderna ligger utanför toleransmätområdet visas ett varningsmeddelande. Mer information om detta varningsmeddelande finns i kapitel 12.2 Underhåll.

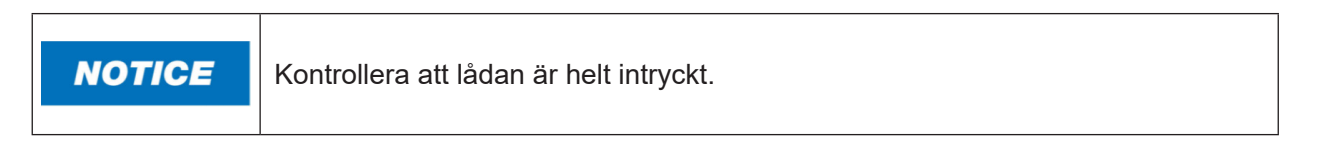

### **8.3 Första inloggning**

Quantum Blue® Reader har användarhanteringsläget aktiverat som standard. Använd den förinstallerade användarnamnet "ADMIN" (1) för att logga in. Det initiala lösenordet är "0000" (2).

Efter den första inloggningen har användaren möjlighet att ändra adminstratör-lösenordet och att definiera nya användare med antingen "Administrator" (administratör) eller "Lab User" (labbanvändar)-rättigheter. Den så kallade användarhantering kan konfigureras i menyn under System/Settings/Admin Areas/User Management (system/inställningar/admin-områden/användarhantering) (se kapitel 11.4.5 Användarhantering).

Anm: Vi rekommenderar att det nyinställda lösenordet innehåller minst 8 tecken, varav minst 1 gemen, 1 versal och 1 siffra. Lägg till ytterligare tecken som @ eller # för att göra lösenordet säkrare.

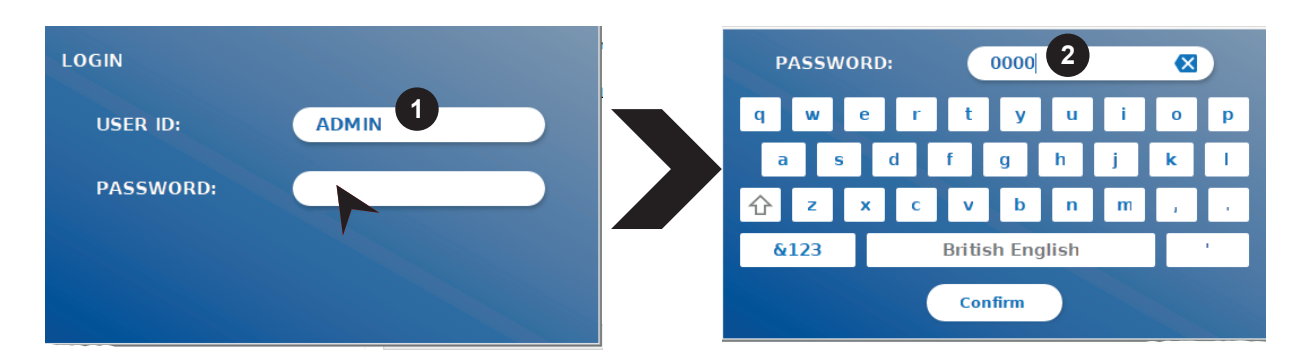

### **8.4 Hård nedstängning**

För hård nedstängning måste av/på-knappen hållas intryckt i minst 6 sekunder tills enheten stängs av. Efter detta måste enheten startas om.

### **8.5 Menyns uppbyggnad**

I figur 5 visas menystrukturen för Quantum Blue® Reader Readers menystruktur. I den gråskuggade rutan visas menyer som endast är tillgängliga för administratörer. Se kapitel 11.4.5 Använderhantering för mer information om administratörsinställningar.

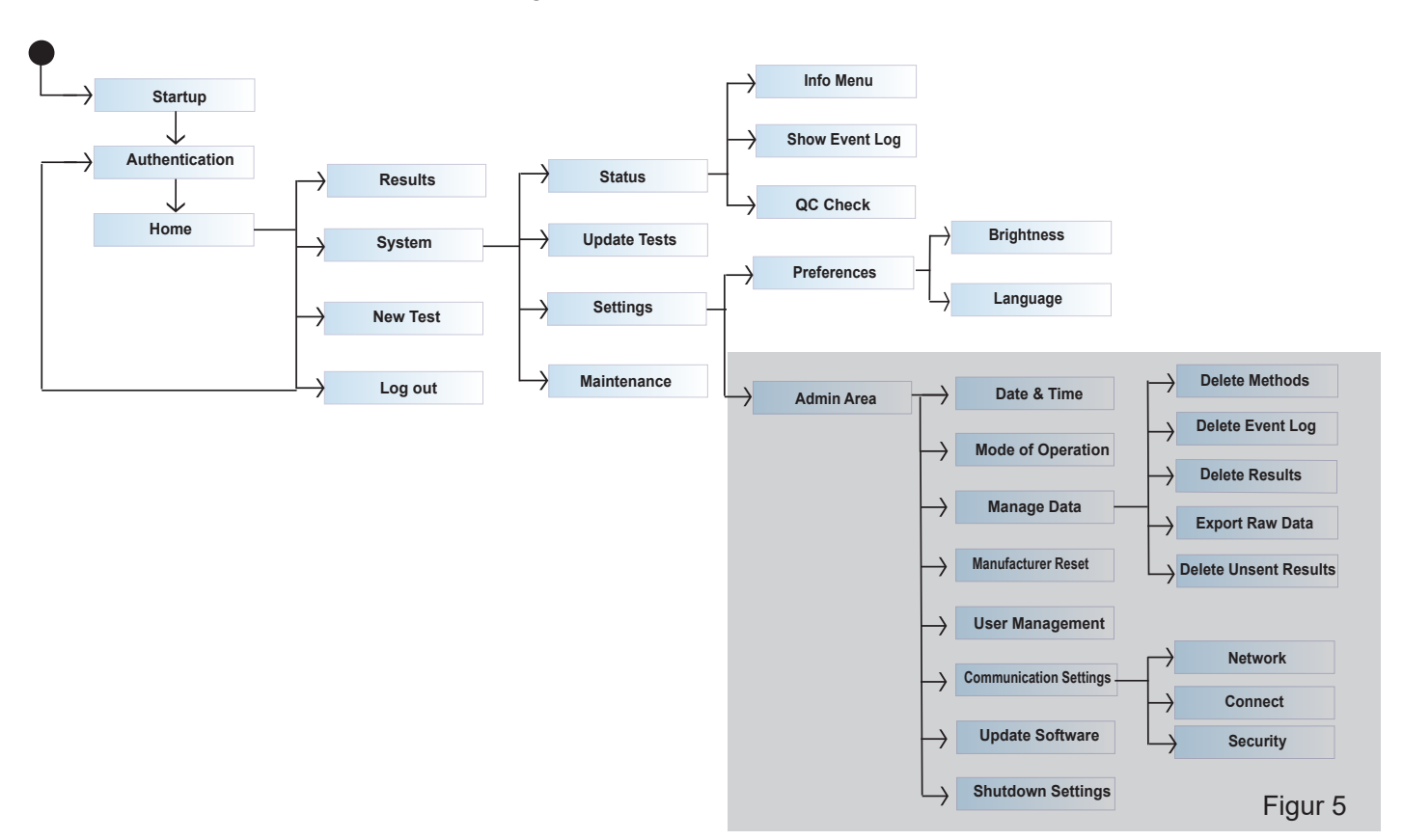

### **8.6 Hemskärm**

När systemet har startat so det ska visas startskärmen. I hemskärmen visas såväl de tre huvudmenyerna: starta ett nytt test (1), resultatsammanfattning (2) och systeminställningar (3) som utloggningsfunktionen (4) och datum och klockslag (5).

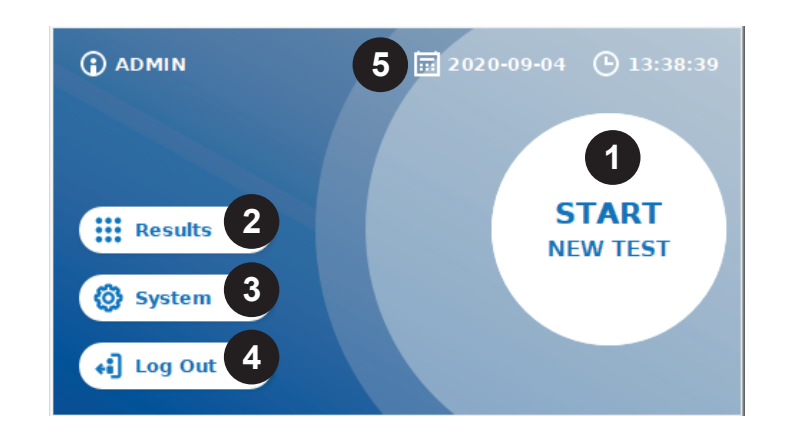

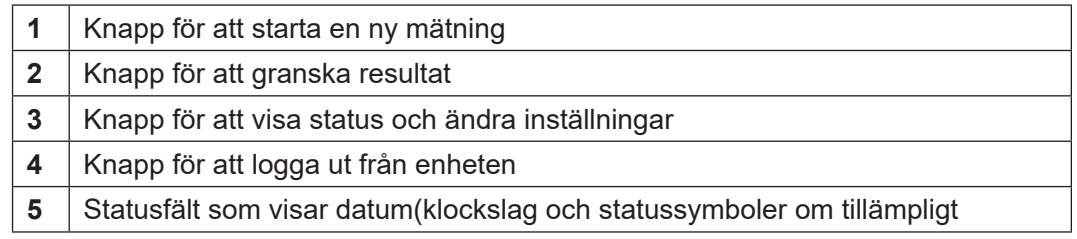

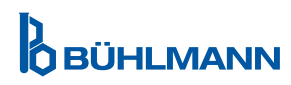

### **9 ANVÄNDNING AV INSTRUMENTET**

### **9.1 De två användningslägena**

Quantum Blue® Readerhar två användningslägen: Felsäkert läge och Snabbläge.

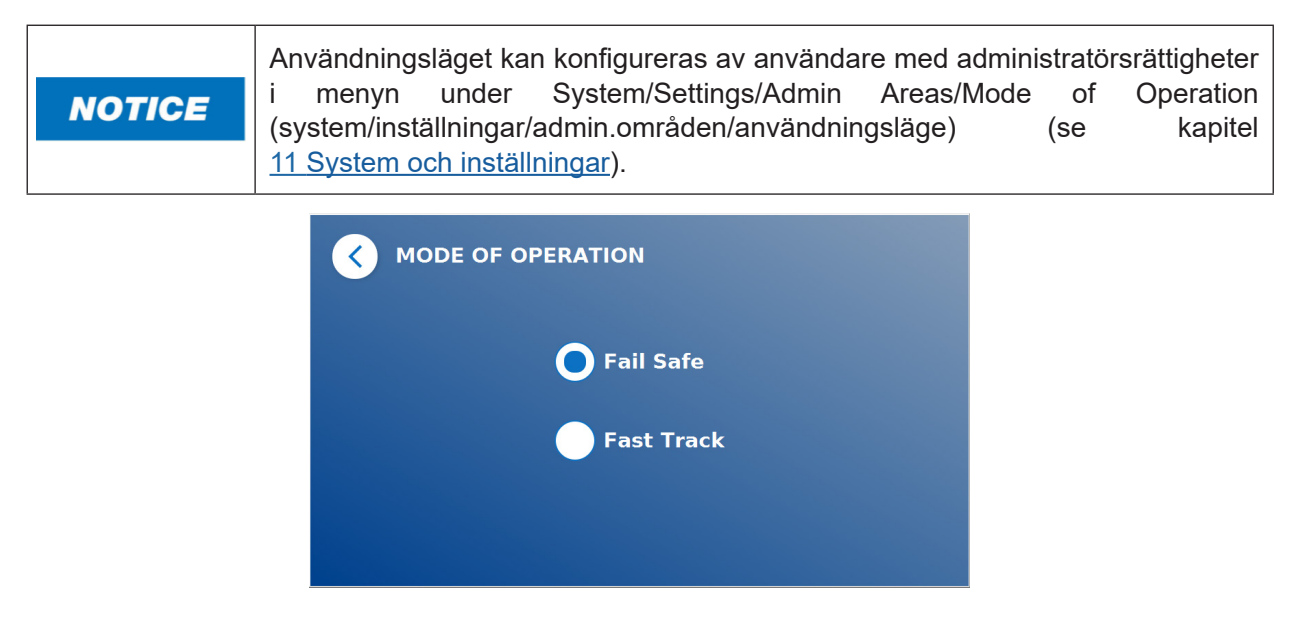

Det felsäkra läget (se kapitel 9.2 Så här startar du ett test i felsäkert läge) är standardinställningen och kommer alltid att kräva avläsning av streckkodskortet. När mätningen startas kommer Quantum Blue® Reader först köra den testspecifika inkubationstiden och sedan läsa av testkassetten.

I snabbläget (se kapitel 9.3 Så här startar du ett test i snabbläge) kan den önskade metoden väljas från en lista över redan installerade testmetoder på Quantum Blue® Man kan hoppa över inkubationstiden och använda en extern tidtagare i stället för den interna tidtagaren som ingår i läsaren. En testmetod, med samma inställningar, kan upprepas genom att trycka på knappen **Repeat Test** (upprepa test) på skärmen.

Det felsäkra läget är avsett för enskilda tester, medan snabbläget är avsett för att köra testpartier.

### **9.2 Så här startar du ett test i felsäkert läge**

Läs nedanstående anvisningar noga innan du startar mätningen. Se till att tillsätta provet vid lämplig tidpunkt för att säkerställa korrekt testspecifik inkubationstid.

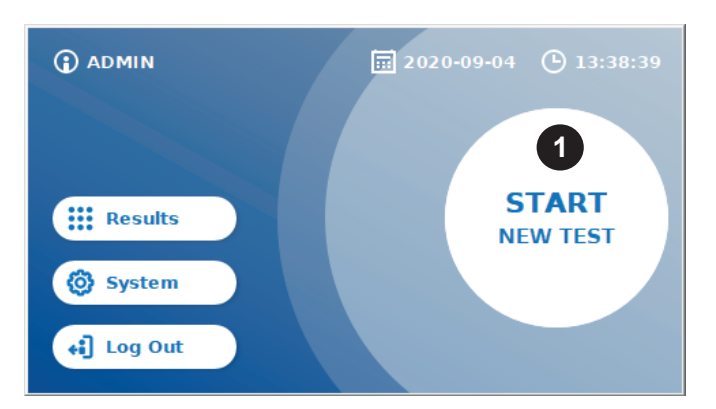

 För att starta en ny körning, tryck på knappen **START NEW TEST** (starta nytt test) på hemskärmen (1).

#### *Steg 1:*

Arbetsflödet starter med en skärm i vilken du ombes att sätta in streckkordskortet.

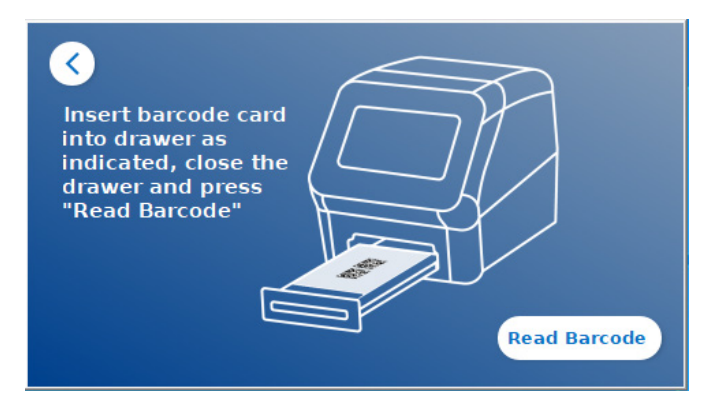

 Öppna lådan framtill på Quantum Blue® Reader och sätt in streckkodskortet i hållaren. Stäng lådan och starta läsprocessen genom att trycka på knappen **Read Barcode** (läs av strecckod).

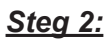

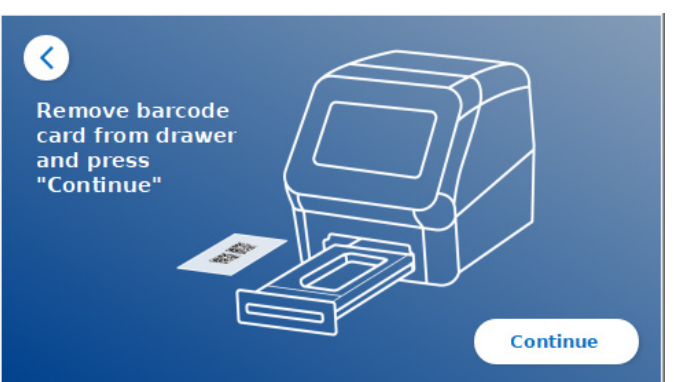

 Ta ut streckkodskortet och tryck på **Continue**  (fortsätt) när instruktionerna på skärmen uppmanar dig att göra så. *Obs!* Läsaren har nu laddad alla metodspecifika inställningar för att utföra körningen, såsom

testmetod, lot-ID och kalibreringsparametrar.

Quantum Blue  $\textdegree$  Reader - Användarmanual version A3  $\textdegree$  15 Utgivningsdatum: 2024-06-06

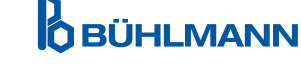

#### *Steg 3:*

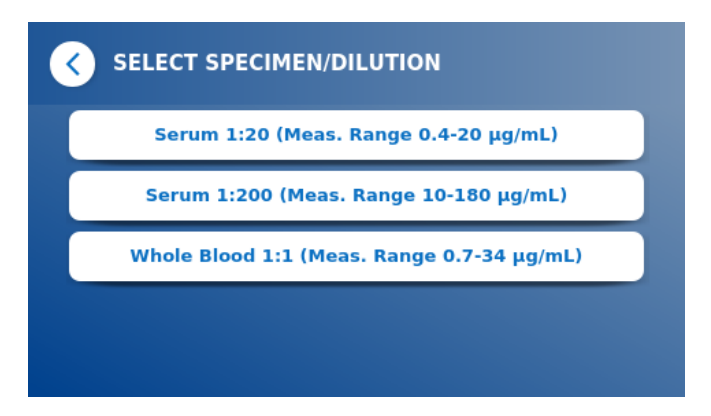

 Med vissa testmetoder måste provtyp och/eller provspädning väljas. Om du uppmanas att göra så, välj provtyp och/eller lämplig provspädning i undermenyn.

#### *Step 4:*

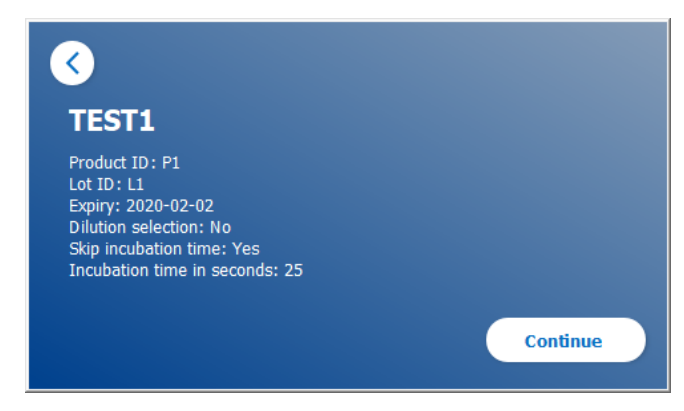

- Ett sammanfattningsfönster öppnas på skärmen, i vilket alla testspecifika parametrar (t.ex. testmetod, produkt-ID, lot-id, utgångsdatum, inkubationstidsinställning, mm.) visas.
- Om testinställningarna är korrekta, tryck på **Continue** (fortsätt) för att gå vidare till provets inmatningsskärm.

#### *Steg 5:*

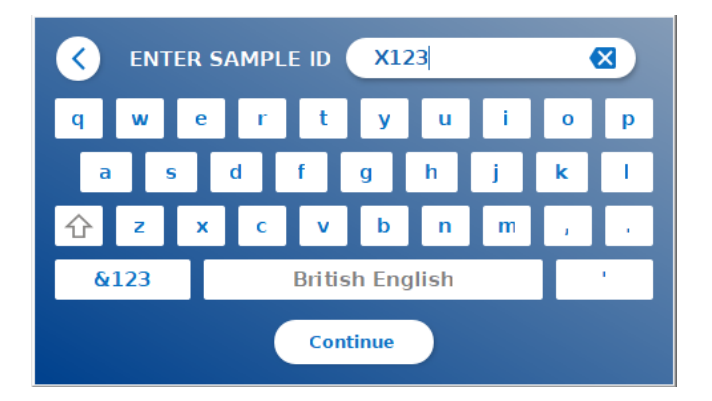

- Ange provets ID antingen via skärmtangentbordet, ett externt tangentbord eller via en extern streckkodsläsare (se kapitel 7.2 Installation av hårdvara / tillbehör).
- Knappen **Continue** (forsätt) visas om minst 3 tecken har angivits. Tryck på **Continue** (forsätt) för att gå till den senaste skärmen för att starta mätningen.

*Steg 6:* 

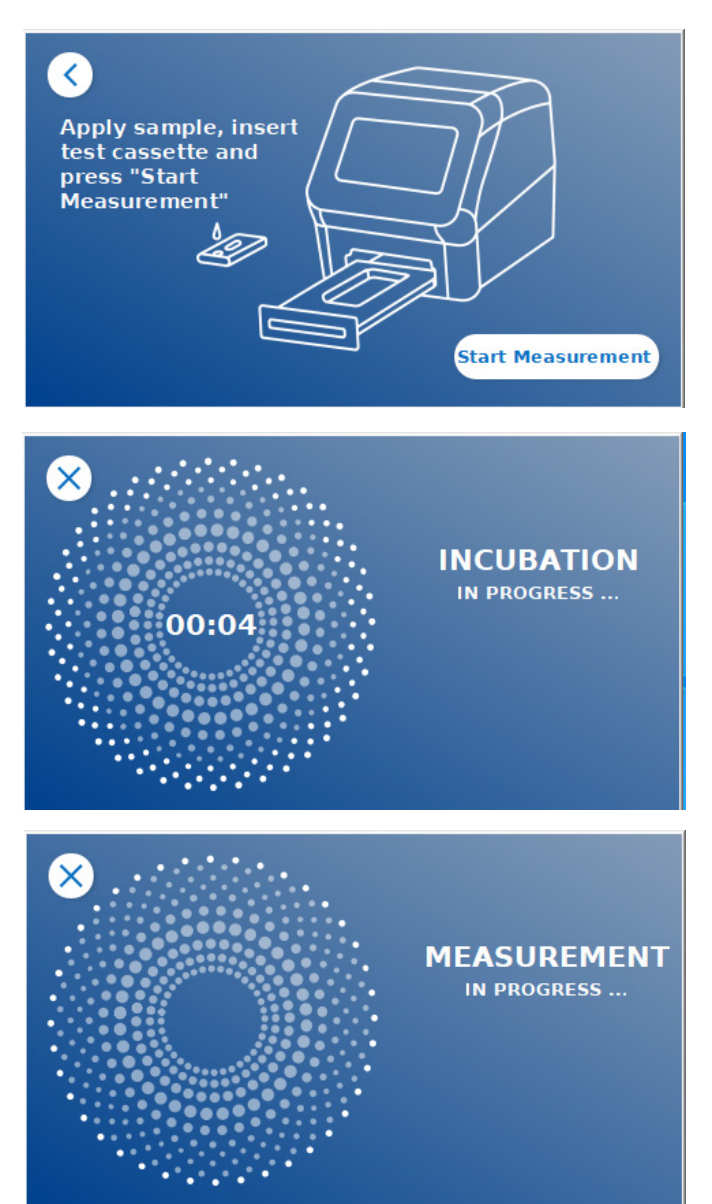

- Tillsätt provet på testkassetten enligt den testspecifika bruksanvisningen. Kontrollera att testkassetterna har placerats med rätt inriktning (hänvisa till testkassetens märkning i lådan).
- Stäng lådan och fortsätt omedelbart genom att trycka på **Start Measurement** (starta mätning).
- Körningen startar nu med den testspecifika inkubationstiden. Därefter går Quantum Blue® Reader automatiskt vidare till att mäta testkassetten.

Inkubationen och mätningen kan avbrytas genom att trycka på **(X)**.

#### *Steg 7:*

Efter mätningen sparas resultaten automatiskt och visas i resultatsammanfattningsskärmen:

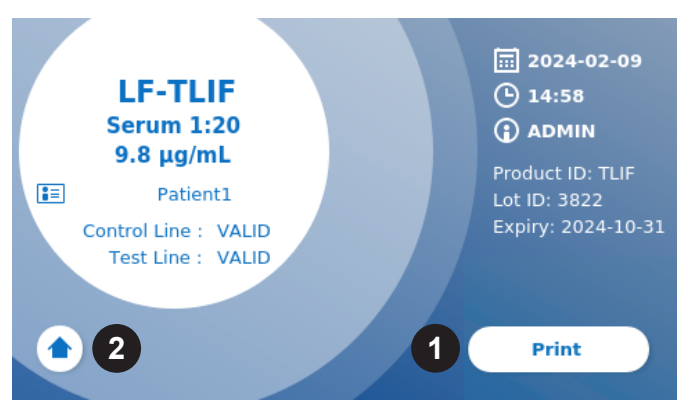

 Du kan antingen skriva ut resultatet (1) om en skrivare är ansluten, eller gå tillbaka till hemskärmen (2).

### **9.3 Så här startar du ett test i snabbläge**

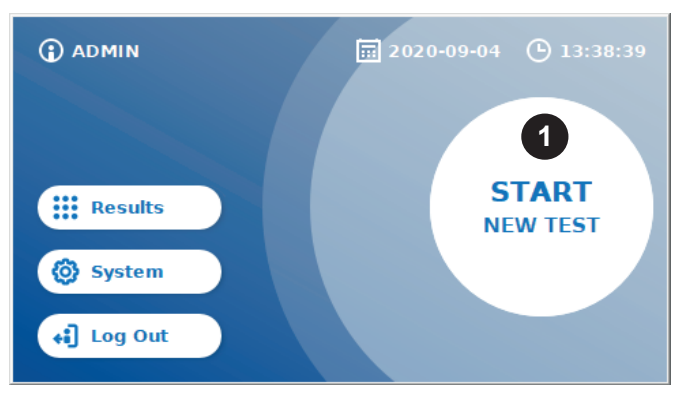

 För att starta en ny körning, tryck på knappe**n START NEW TEST** (starta nytt test) på hemskärmen (1).

#### *Steg 1a:*

I skärmen "Select Method" (välj metod) visas alla installerade testmetoder som tidigare har laddats upp till läsaren..

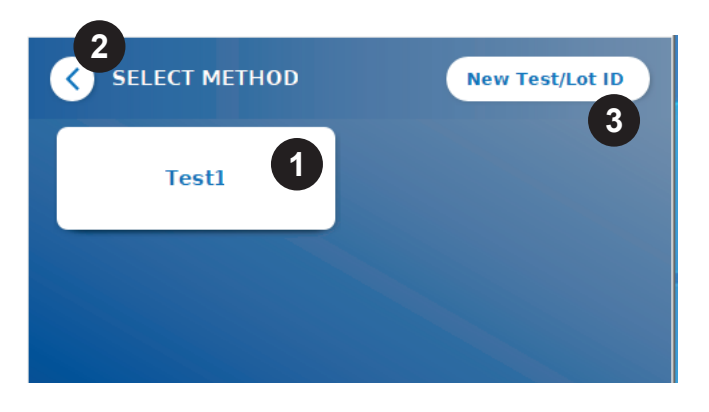

- Du kan välja en redan installerad testmetod genom att trycka på motsvarande knapp på skärmen (1).
- Om den önskade testmetoden saknas i listan eller inget test har installerats hittills, tryck på **New Test/Lot ID** (nytt test/lot-ID) (3) för att importera en ny testmetod från streckkodskortet (hänvisa till Felsäkert läge, steg 2).
- För att backa ett steg, tryck på knappen Go-Back (gå tillbaka) **(<)** (2) Håll knappen intryckt längre för att komma tillbaka till hemskärmen.

#### *Steg 1b:*

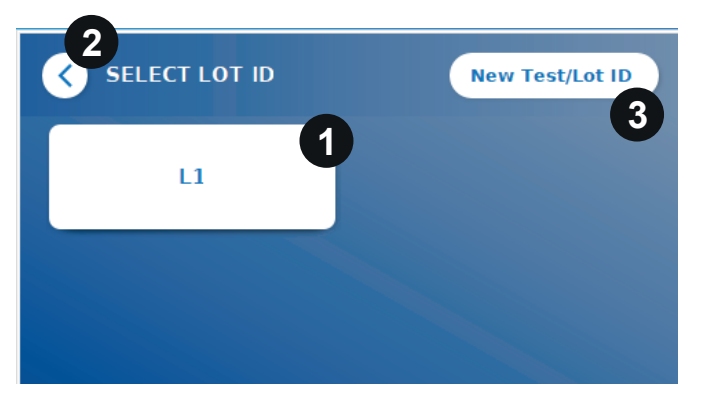

- Om den önskade testmetoden har valts kan du gå vidare till skärmen för val av lot, där det önskade lot-ID:t för din testmetod kan väljas (1).
- Om lot-ID:t saknas kan du importera testmetoden (3) med det korrekta lot-ID:t med hjälp av streckkodskortet som medföljer testförpackningen (hänvisa till Felsäkert läge, steg 2).
- För att backa ett steg, tryck på knappen Go-Back (gå tillbaka) **(<)** (2). Håll knappen intryckt längre för att komma tillbaka till hemskärmen.

#### *Steg 2:*

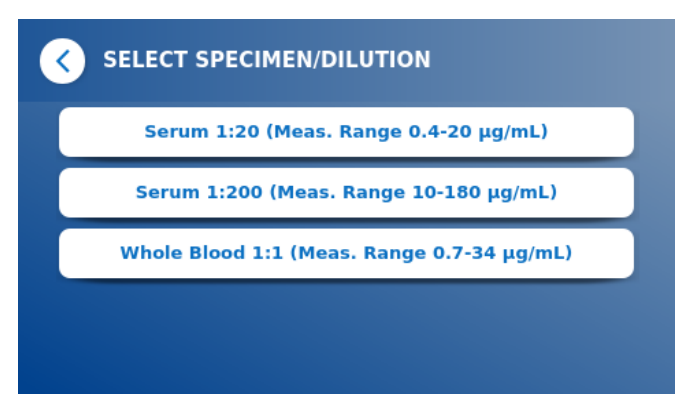

 Med vissa testmetoder måste provtyp och/eller provspädning väljas. Om du uppmanas att göra så, välj provtyp och/eller lämplig provspädning i undermenyn.

#### *Steg 3:*

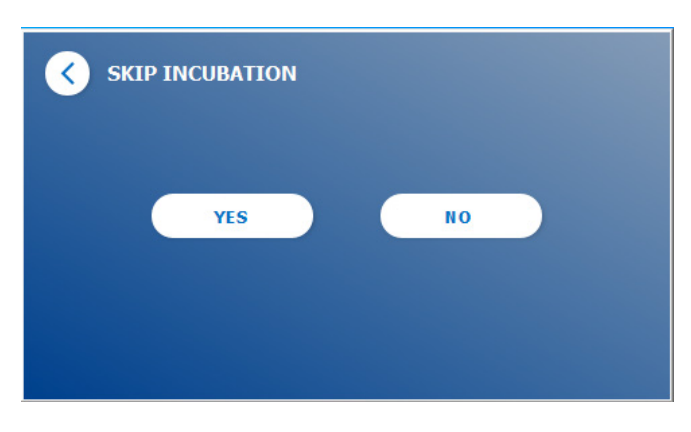

 På skärmen SKIP INCUBATION (hoppa över inkubation), välj om inkubationstiden för testkassetten görs via en extern tidtagare (tryck **YES** (Ja)) eller om inkubationstiden ska räknas ner av läsaren (tryck **NO** (Nej)).

#### *Steg 4:*

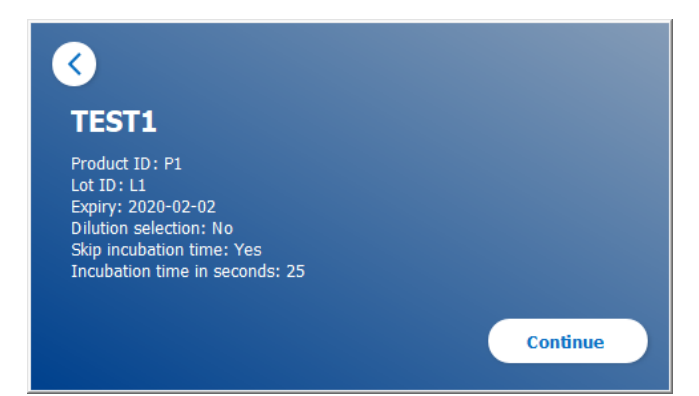

- Ett sammanfattningsfönster öppnas på skärmen, i vilket alla testspecifika parametrar (t.ex. testmetod, produkt-ID, lot-id, utgångsdatum, inkubationstidsinställning, mm.) visas.
- Om testinställningarna är korrekta, tryck på **Continue** (fortsätt) för att gå vidare till provets inmatningsskärm.

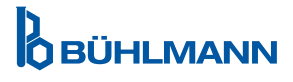

#### *Steg 5:*

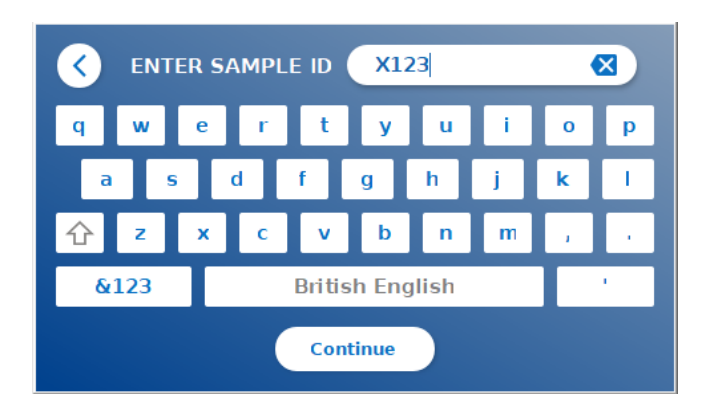

- Ange provets ID antingen via skärmtangentbordet, ett externt tangentbord eller via en extern streckkodsläsare (se kapitel 7.2 Installation av hardvara / tillbehör).
- Knappen **Continue** (forsätt) visas om minst 3 tecken har angivits. Tryck på **Continue** (forsätt) för att gå till den senaste skärmen för att starta mätningen.

#### *Steg 6a:*

Om SKIP INCUBATION NO (hoppa över inkubation nej) valdes (= inkubationstiden räknas ner av läsaren):

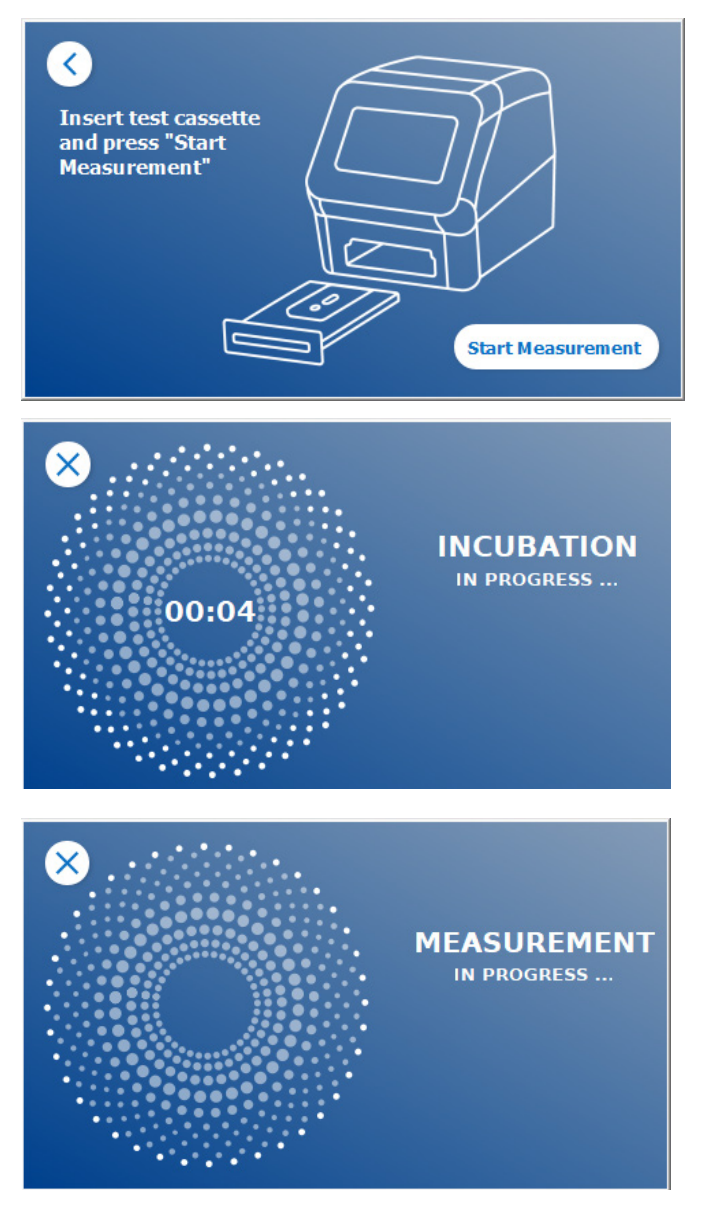

- Tillsätt provet på testkassetten enligt den testspecifika bruksanvisningen. Kontrollera att testkassetterna har placerats med rätt inriktning (hänvisa till testkassetens märkning i lådan).
- **O** Stäng lådan och fortsätt omedelbart genom att trycka på g **Start Measurement** (starta mätning).
- Körningen startar nu med den testspecifika inkubationstiden. Därefter går Quantum Blue® Reader automatiskt vidare till att mäta testkassetten.

Inkubationen och mätningen kan avbrytas genom att trycka på g **(X).**

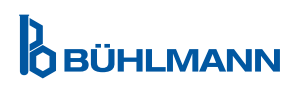

#### *Steg 6b:*

Om SKIP INCUBATION YES (hoppa över inkubation ja) valdes (= en extern tidtagare används för att räkna ner inkubationstiden):

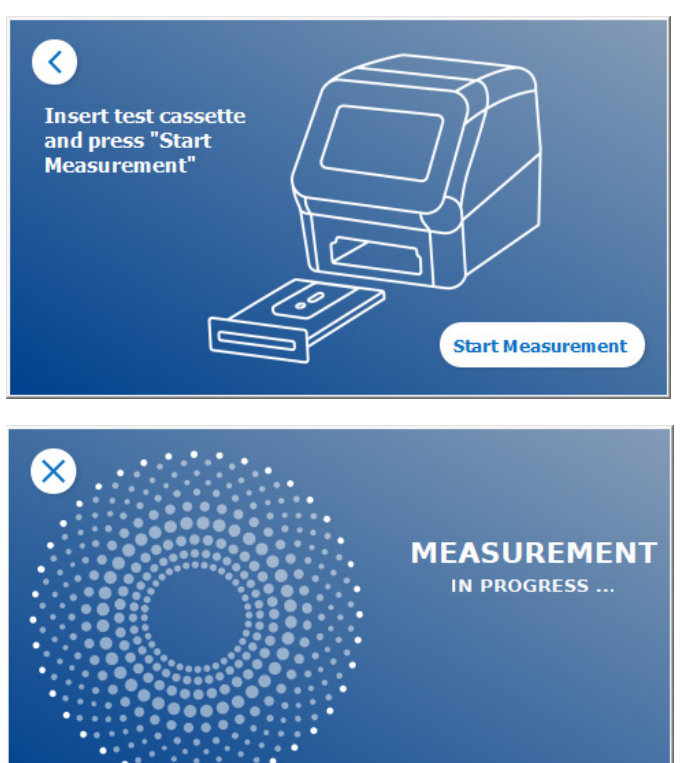

- Tillsätt provet på testkassetten enligt den testspecifika bruksanvisningen. Ställ in en extern tidtagare manuellt på den testspecifika inkubationstiden som anges i motsvarande bruksanvisning.
- Öppna lådan och sätt in testkassetten i hållaren. Kontrollera att testkassetterna har placerats med rätt inriktning (hänvisa till testkassetens märkning i lådan).
- När inkubationstiden för provet i testkassetten är slut, stäng lådan och tryck på **Start Measurement**  (starta mätning).
- **O** Teskassetten mäts av e Quantum Blue<sup>®</sup> Reader.

#### *Steg 7:*

Efter mätningen sparas resultaten automatiskt och visas i resultatsammanfattningsskärmen.

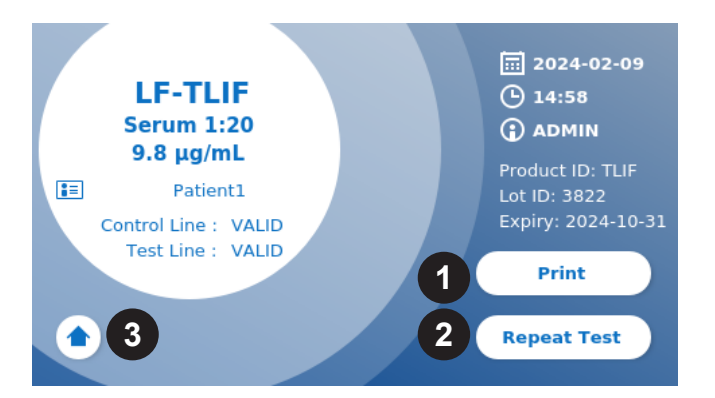

 Du kan skriva ut resultatet (1) om en skrivare är ansluten eller upprepa testet med samma inställningar. (2) eller så kan du gå tillbaka till hemskärmen (3).

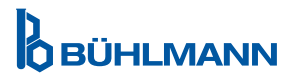

### **10 GRANSKA RESULTATS**

Genom att trycka på knappen **Results** (resultat) visas resultaten med en översikt över de senaste uppnådda resultaten..

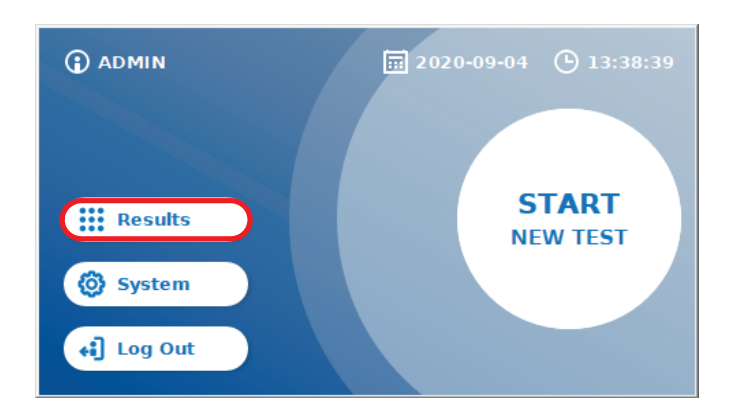

I resultatskärmen visas alla testresultat i en vy med rutor. Det finns olika åtgärder för att granska och söka resultat (se nedanstående tabell).

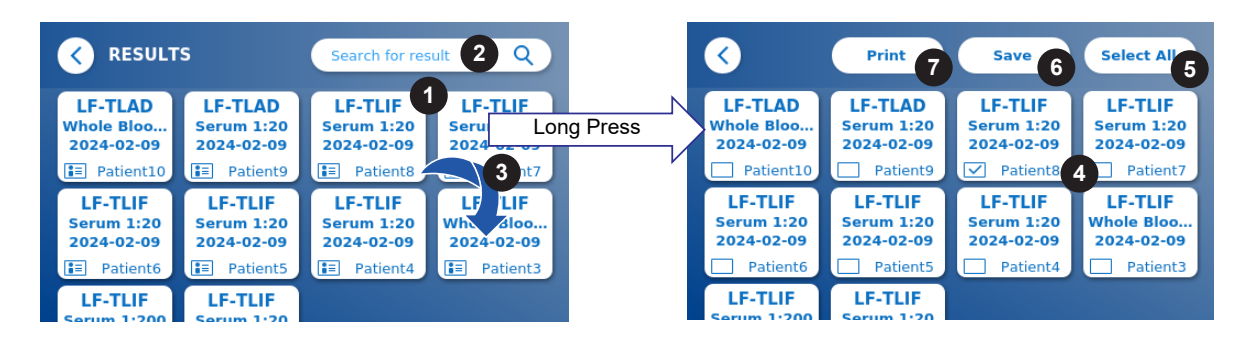

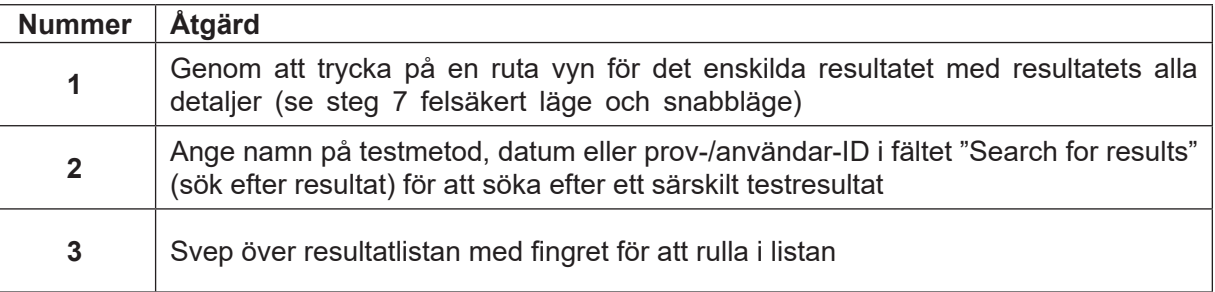

Ett långt tryck på en resultatruta gör att en meny med ytterligare åtgärder öppnas:

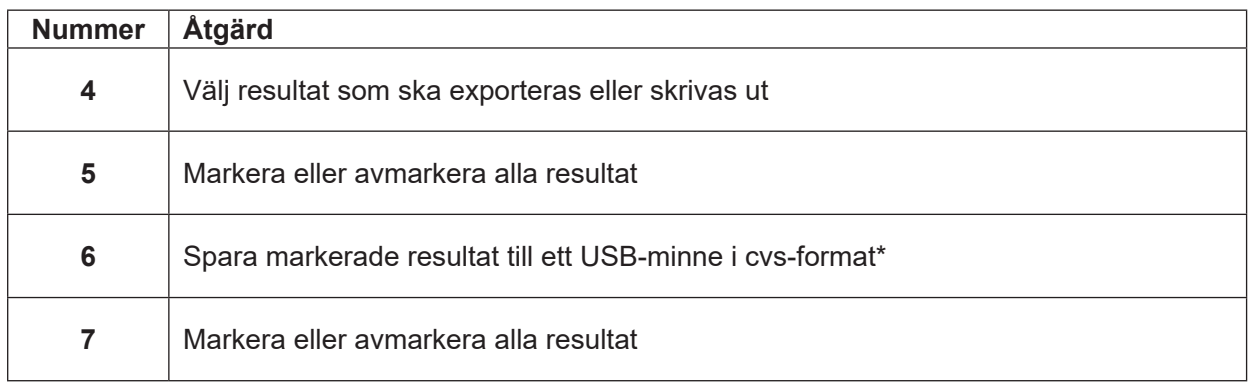

\*För att förhindra att data manipuleras/ändras rekommenderar BÜHLMANN att skriva ut de insamlade uppgifterna. Datasäkerhet garanteras endast på enheten. En överföring är tekniskt möjlig men omfattas inte av ansvarsskyldighet..

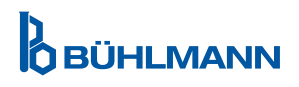

### **11 SYSTEM OCH INSTÄLLNINGAR**

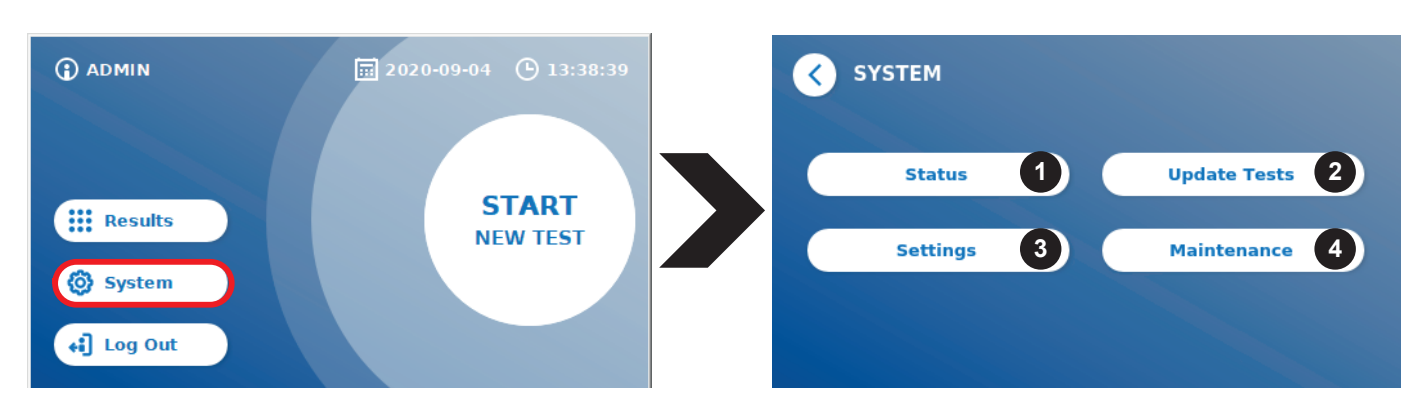

Systemmenyn består av fyra huvudsektioner:

- **• Status** (1) för att visa aktuell läsarinformation som t.ex. programvarans (SW) version, IP-adress eller serienummer.
- Menyn **Update test** (uppdatera test) (2)
- **• Settings** (inställningar), för att ändra enhetens inställningar (3)
- **• Maintenance** (underhåll) (4) av Quantum Blue® Reader

#### **11.1 Status**

Tryck på System/Status för att öppna en meny i vilken du kan ta fram teknisk information om Quantum Blue® Reader. Det finns två tillgängliga alternativ:

- **• Info menu** (info-meny) (1): visar IP-adress, enhetens namn, enhetens ID, serienummer, programvarans ID, programvaruversion och version av operativsystem.
- **• Show Event Log** (visa händelselogg) (2): visar en kronologisk lista över åtgärder, som utfördes på Quantum Blue® Reader såsom inloggningsförsök, utförda åtgärder och visade felmeddelanden. Listan kan exporteras till ett USB-minne.

Båda menyerna kan lämnas med gå-tillbakaknappen **(<)**

**• QC Check** (QC-kontroll) (3): kan användas för att utföra ett verifikationstest utöver självkontrollen som genomförs när instrumentet startas upp. Om QC-kontrollerna misslyckas, läs kapitel 12.2 Underhåll och/ eller 12.3 Enhetens självkontroll för mer information om uppföljningsåtgärder..

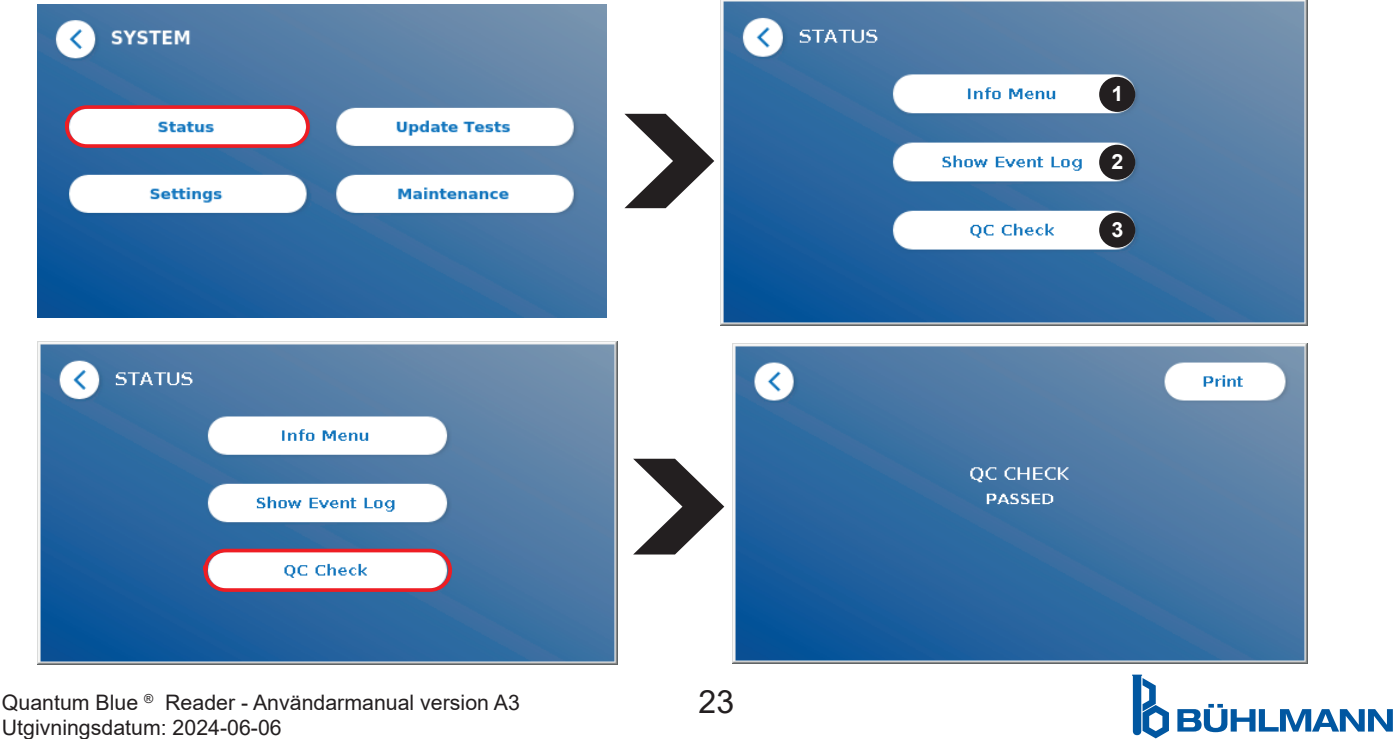

Utgivningsdatum: 2024-06-06

### **11.2 Uppdatera tester**

Öppna den här menyn för att updatera Quantum Blue® Reader med nya testmetoder.

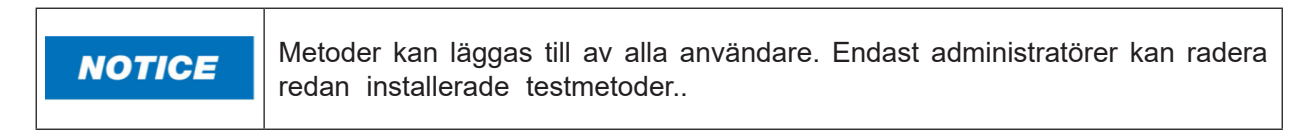

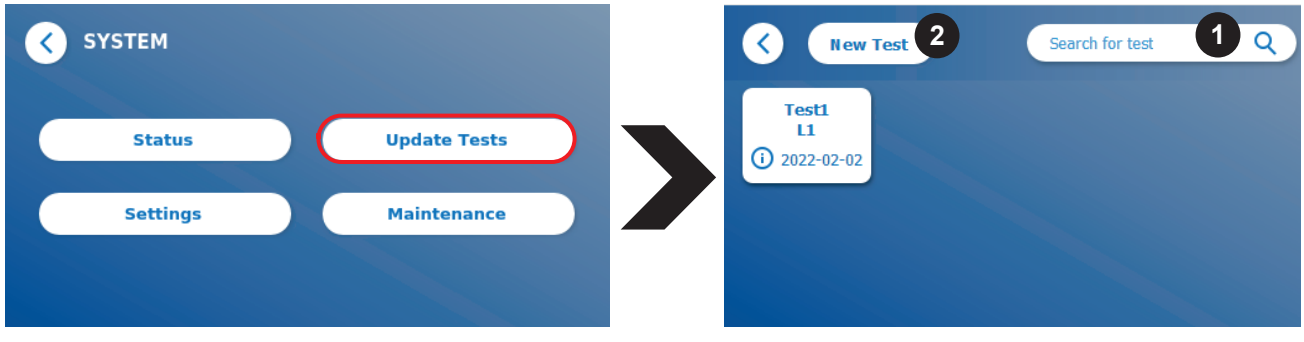

I menyn visas en översikt över alla installerade testmetoder. Denna kan filtreras med hjälp av sökfältet (1) för särskilda testmetoder. För att importera en ny testmetod, tryck på **New Test** (nytt test) (2). Quantum Blue® Reader ber dig att föra in streckkodskortet i lådan (lila pil i figur 6) som medföljer alla BÜHLMANN lateralt flödestestkit för att importera en ny testmetod. Kontrollera att streckkodskortet är insatt med rätt inriktning i lådan (figur 7).

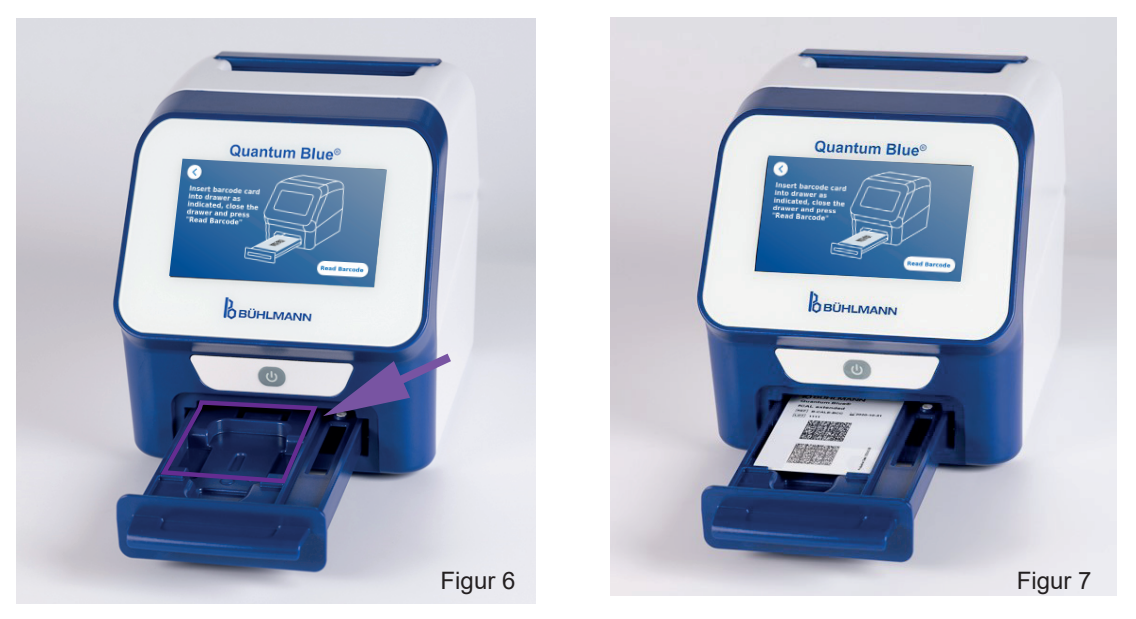

Importen av en ny metod kan ta upp till 1 minut. Om du får ett felmeddelande att streckkodskortet inte kan användas, försök med följande:

- Positionera om streckkordskortet
- • Kontrollera att streckkordskortet inte har böjts
- Kontrollera att ytan där streckkoden sitter är ren och oskadad.
- Försäkra dig om att streckkodskortet har satts in med rätt inriktning (figur 7).
- • Om streckkodskortet inte kan läsas av trots ovanstående åtgärder, kontakta BÜHLMANN Laboratories AG-distributören för vidare assistans.

*Viktigt: Quantum Blue® Reader förhindrar import av redan installerade testmetoder.*

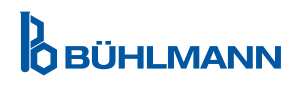

### **11.3 Inställningar**

Inställningsmenyn består av följande undermenyer:

- **• Preferences** (preferenser) **(1),** som alla användare kan få tillgång till
- **• Admin Area** (admin-område) **(2),** som endast administratörer har tillgång till

#### **11.3.1 Preferenser**

I menyn **Preferences**, kan användaren justera skärmen ljusstyrka (80 % är standardinställningen) (1 1) och läsarens språk kan väljas (1 2)

Aktivera det önskade språket genom att trycka på lämplig ruta i språkvalsskärmen.

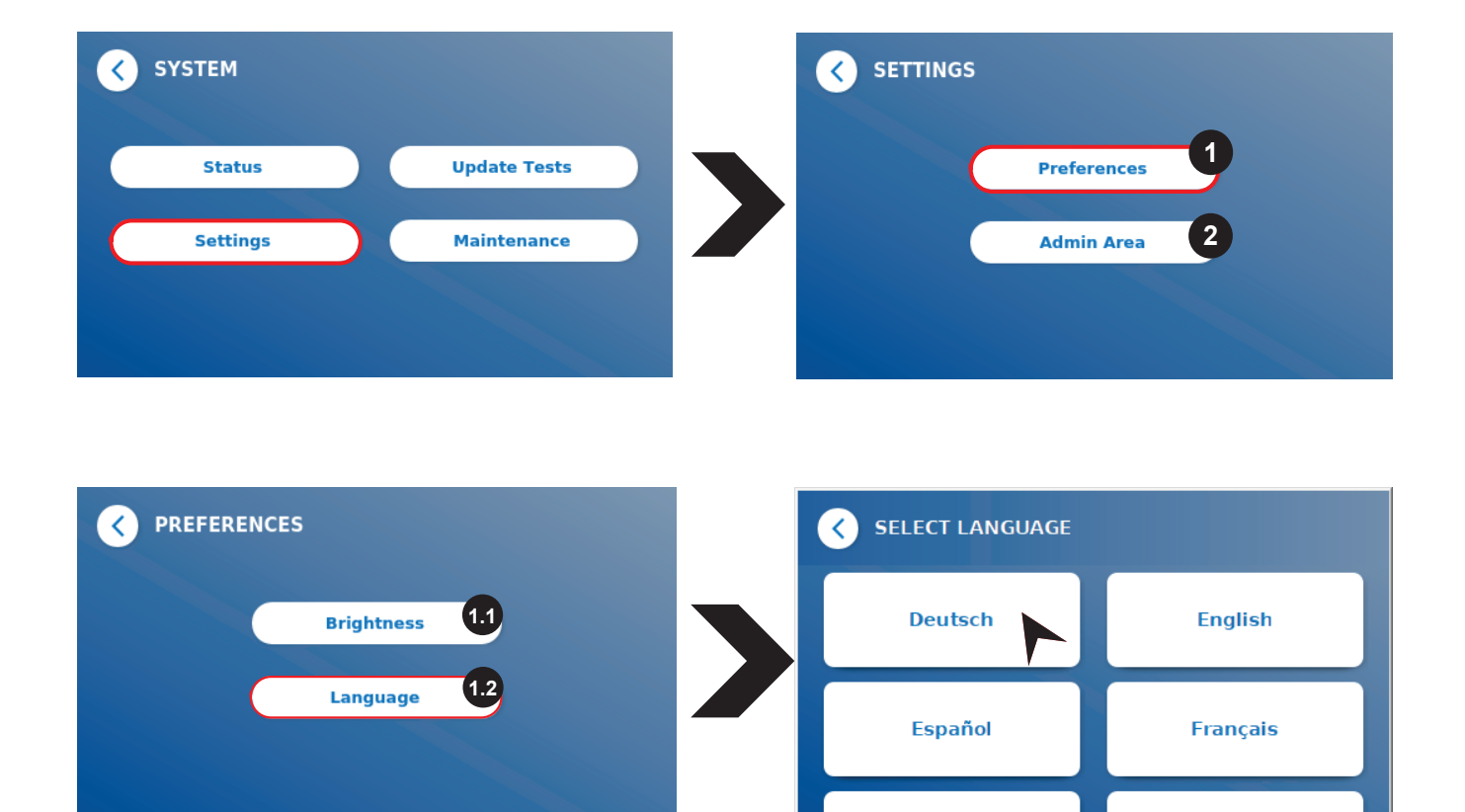

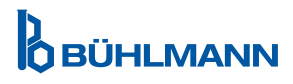

#### **11.3.2 Admin-område**

Endast administratörer har tillgång till denna meny när användarhantering är aktiverad (läs kapitel 11.4.5 Användarhantering).

Följande inställningar kan ändras i denna meny:

- • **Date & Time** (datum och klockslag) (1)-inställningar i Quantum Blue® Reader
- • **Manage Data** (hantera data) (2) för att radera installerade testmetoder eller resultat
- User Management (användarhantering) (3) för att lägga till, administrera och radera användare
- • **Update Software** (uppdatera programvara) (4) för att installera ett instruments programvaruuppdatering
- **Mode of Operation** (användningsläge) (5) för att välja mellan felsäkert läge och snabbläge.
- • **Manufacturer Reset** (fabriksåterställning) (6) för att radera alla sparade data och metoder från Quantum Blue® Reader
- • **Communication Settings** (kommunikationsinställningar) (7) för att konfigurera nätverksanslutningar för dataöverföring
- • **Shutdown Settings** (nerstängningsinställningar) (8) för att konfigurera tidsintervallet för automatisk nedstängning av Quantum Blue® Reader

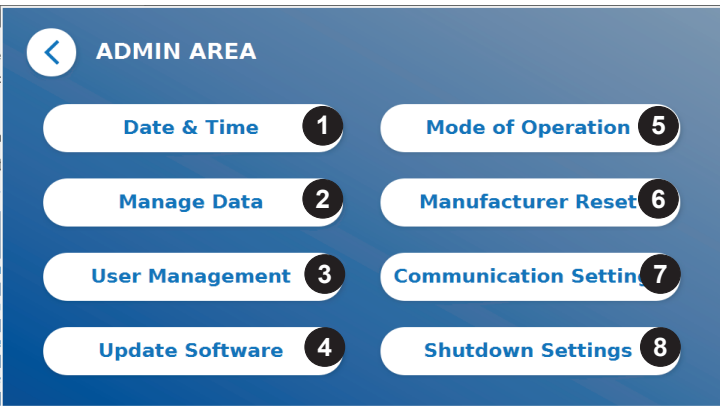

### **11.4 Menyns uppbyggnad in Admin Area (admin-området)**

#### **11.4.1 Datum och klockslag**

Öppna den här menyn för att ändra datum, datumformat och klockslag för Quantum Blue® Reader.

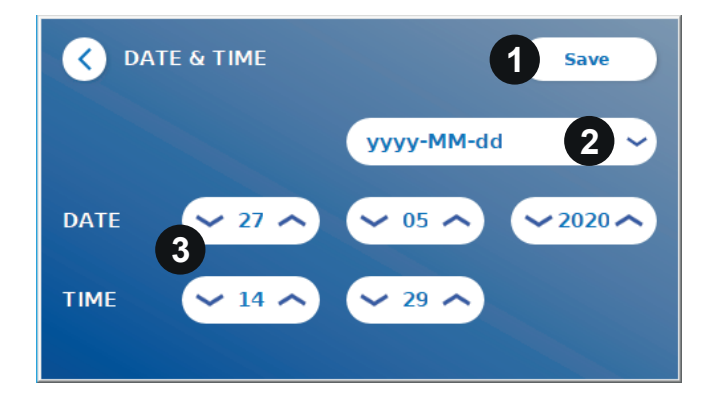

Du kan välja mellan följande två datumformat: åååå-MM-dd och yyyyMMdd. Ändra värden med hjälp av upp-/ nerpilarna bredvid siffran för datum och klockslag (3). Spara ditt val genom att trycka på **Save** (spara) (1).

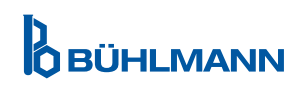

#### **11.4.2 Hantera data**

Idenna meny kan du radera data eller exportera resultatdatabasen. Följande funktioner är tillgängliga::

- **Delete Methods** (radera metoder) (1)
- • **Delete Results** (radera resultat) (2)
- • **Delete Unsent Results** (radera ej skickade resultat) (3)
- • **Delete Event Log** (radera händelselogg) (4)
- • **Export Raw Data** (exportera rådata) (5)

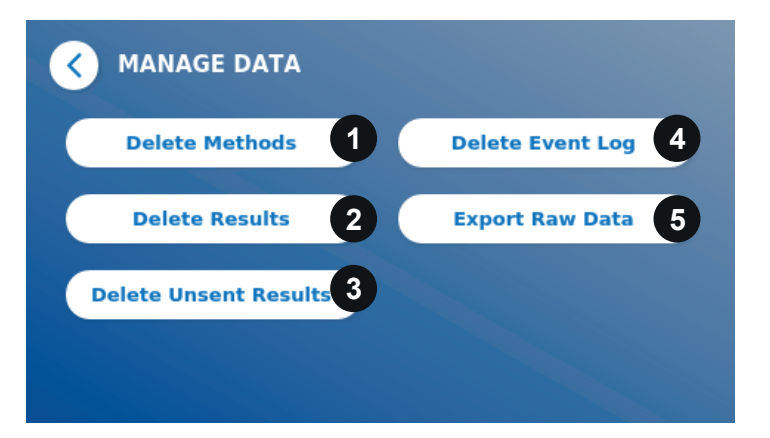

Ett exempel på hur du raderar metoder visas nedan. Undermenyerna **Delete Methods** (radera metoder), **Delete Results** (radera resultat) och **Delete Unsent Results** (radera ej skickade resultat) har en liknande struktur.

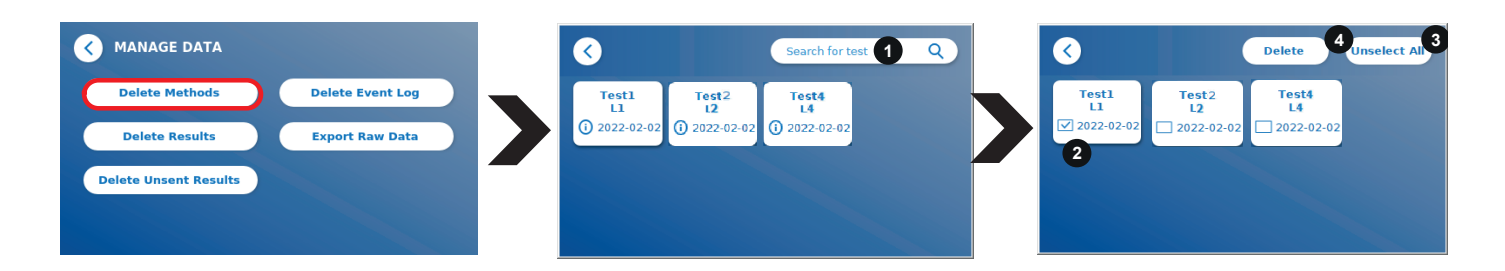

Genom att trycka på undermenyknappen **Delete Methods** (radera metoder) visas en översikt över alla installerade testmetoder i Quantum Blue® Reader. Med textsökfunktionen kan man söka och filtrera för enskilda resultat eller testmetoder (1).

Genom att trycka på en testmetodruta, öppnats valläget där du kan välja enskilda (2) eller alla rutor (3). Om minst en ruta är markerad aktiveras knappen Delete (radera) (4) och den/de valda rutan/rutorna kan raderas.

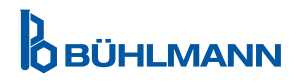

#### **11.4.3 Radera ej skickade resultat**

Om Quantum Blue® Reader är ansluten till en extern dator och/eller till ett laboratorieinformationssystem (mer information finns i programvarumanualen till Quantum Blue® Connect) visas alla ej skickade resultat i undermenyn. Det är möjligt att resultat inte skickas till följd av nätverksstörning eller serverproblem. När problemet har åtgärdats och läsare återigen är ansluten till servern överför läsaren automatiskt alla resterande resultat till servern. Om du inte vill att resultaten ska skickas till servern går det att radera dessa resultat eller ett urval av dem i denna undermeny. Observera att radering av resultat i den här undermenyn endast hindrar att resultat skickas till servern och att själva resultaten sparas till läsaren.

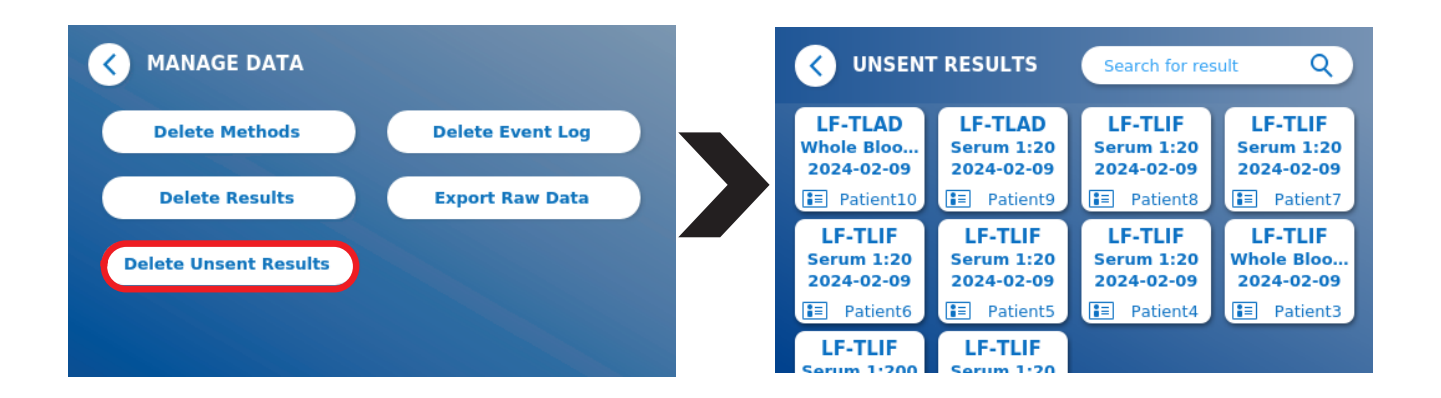

#### **11.4.4 Export Raw Data**

Med den här menyn kan man exportera hela resultatdatabasen som sparats till Quantum Blue® Reader i ett USB-minne. Med hjälp av dessa rådata kan man identifiera en grundorsak vid felsökning. Filen är krypterad och kan endast avkrypteras av BÜHLMANN Laboratories AG. Se även kapitel 13 Teknisk och vetenkaplig support. Dataöverföringen kan ta en viss tid, upp till ungefär 10 minuter.

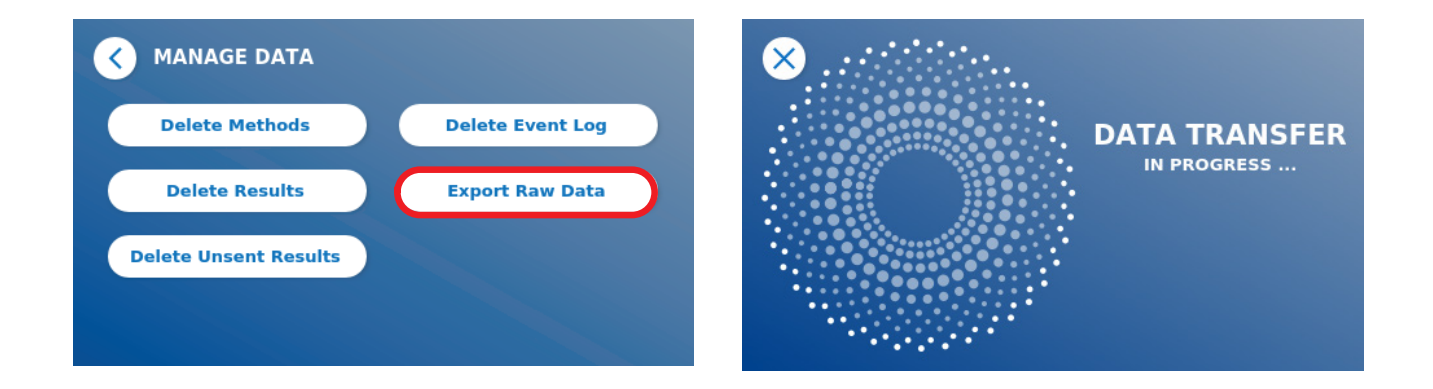

#### **11.4.5 Användarhantering**

**User Management** (användarhantering) är aktiverad som standard (1). Den skyddar läsaren från ej auktoriserad åtkomst och användning. Om **User Management** är avstängd (2), krävs inga inloggningsuppgifter när enheten slås på och **Admin Area** (admin-området) är fritt tillgängligt. Observera att om **User Management**  is är avstängt länkas genererade resultat inte till de programmerade användarna.

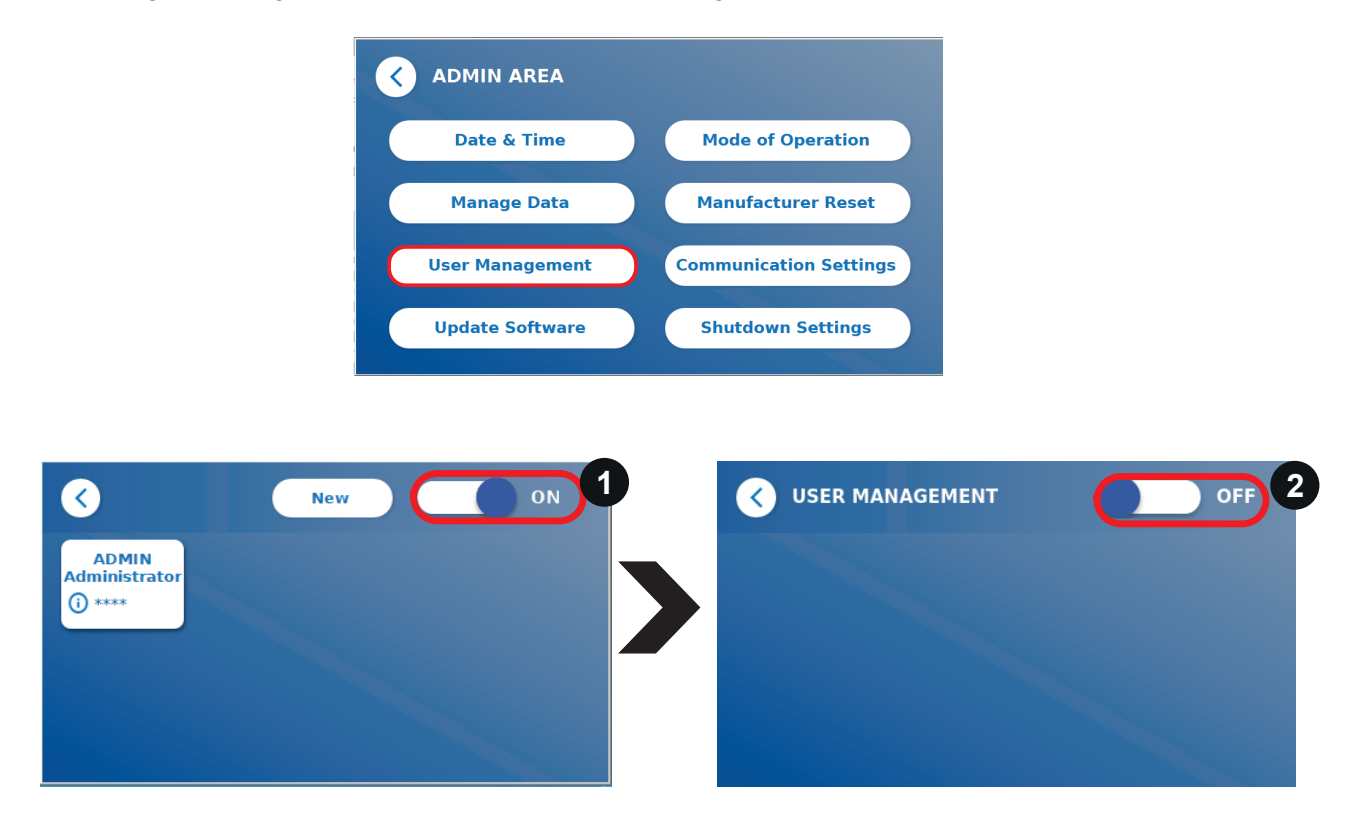

Det finns två tillgängliga användarroller:

- 1) **Administrator** (administratör), som kan ändra inställningar och radera data i menyn Settings/ Admin Area (inställningar/ admin-område)
- 2) **Lab user** (laboratorieanvändare), med tillgång till alla menyer med undantag för inställningar i Admin Area

*Obs!* Se kapitel *8.5 Menystruktur* för en översikt över strukturen för det grafiska användargränssnittet och visualisering av administratörmenyer.

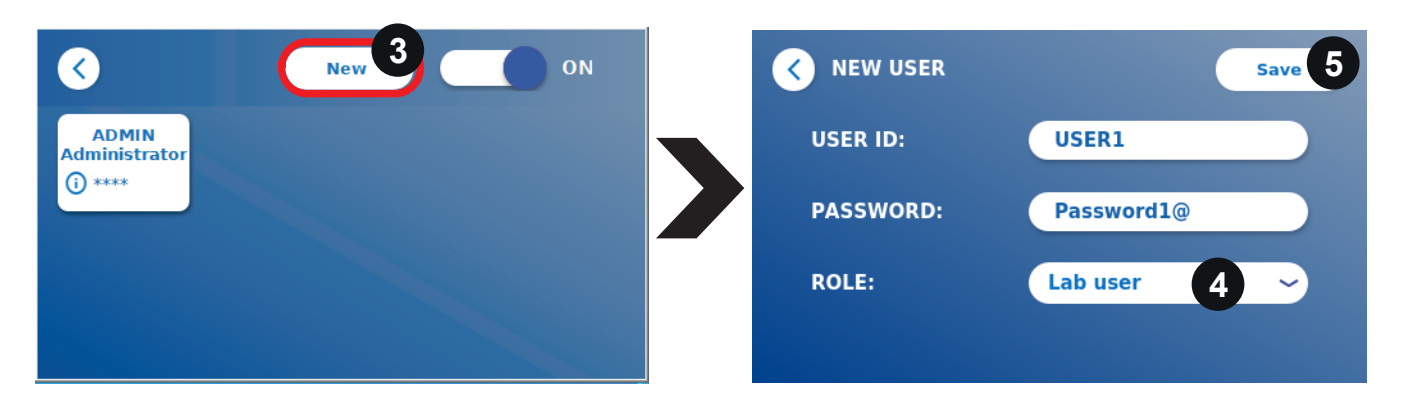

Om User Management (användarhantering) är aktiverat kan administratörer skapa nya användarkonton (3) och definiera användarens roll (4). Det nya kontot bekräftas genom att trycka på **Save** (spara) (5).

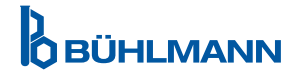

#### **11.4.6 Uppdatera programvara**

Du kommer att informeras av din lokala BÜHLMANN Laboratories AG-distributör om aktuella uppdateringar av programvaran. I denna undermeny kan instrumentets programvaruversion uppdateras och/eller ytterligare språk läggas till i språkvalssektionen genom att sätta in ett USB-minne innehållande en programvaruuppdatering eller en språkuppdatering.

Bekräfta att uppdateringen har lyckats genom att trycka på bocken.

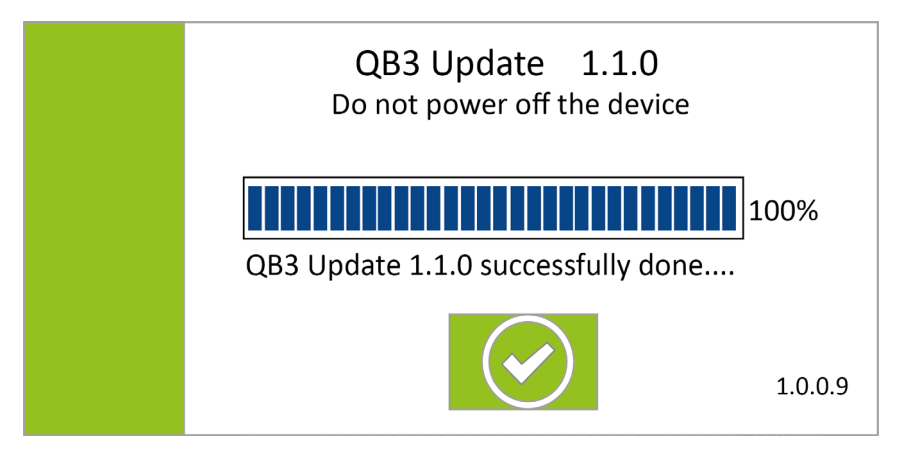

#### **11.4.7 Användningsläge**

Välj mellan snabbläge och felsäkert läge (se kapitel 9.1 De två Modes användningslägena).

#### **11.4.8 Fabriksåterställning**

I en orange varningsskärm (figur 8) där du ombes att bekräfta åtgärden öppnas om du trycker på knappen **Manufacturer Reset** (fabriksåterställning).

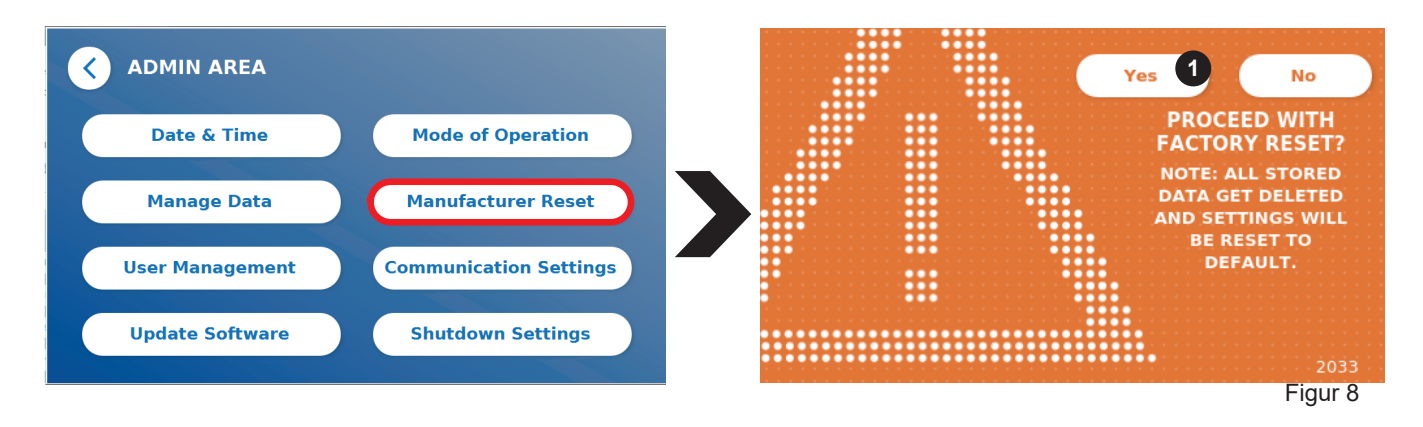

Om du bekräftar att du vill gå vidare genom att trycka på **YES** (Ja) (1) justeras/raderas följande data i Quantum Blue® Reader:

- Radering av alla mätresultat, testmetoder och införda uppgifter i händelseloggen
- • Radering av alla användare med undantag för den standardinställda administratöranvändaren
- • Radering av alla användar-ID:n och lösenord. Återställning av "ADMIN"-användar-ID och "0000" lösenord. Användarhantering slås på.
- Återställning av språk till engelska och skärmens liusstyrka till standardinställningen 80 %.
- Inställning av all kommunikation till OFF (av) och aktivering av införande av standarduppgifter
- Inställning av drift till felsäkert läge

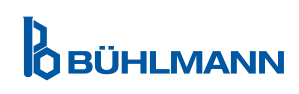

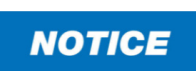

Observera att Quantum Blue® Reader stängs ner och startar om automatiskt efter en fabriksåterställning.

#### **11.4.9 Communication Settings (kommunikationsinställningar)**

I denna meny kan administratören hantera nätverksanslutningar och kan upprätta en anslutning till Quantum Blue® Connect-programvaran och en extern server/klient-lösning för att hantera och granska resultat från externa enheter.

I menyn finns 3 undermenyer:

- **Network** (1) (nätverk)
- • **Connect** (2) (anslut)
- • **Security** (3) (säkerhet)

Fråga laboratoriets IT-specialist om du behöver hjälp med att upprätta anslutningarna som beskrivs i följande delkaptiel.

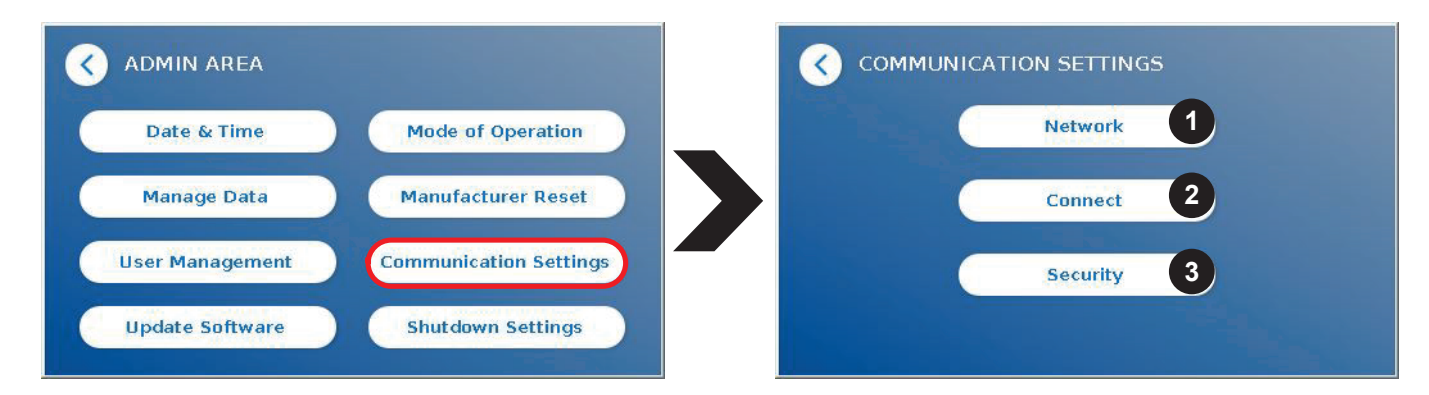

#### **Undermenyn Network (nätverk) under Communication Settings (kommunikationsinställningar)**

I den här menyn kan läsarens nätverksegenskaper, t.ex. IP-adress, subnätmask och Default Gateway konfigureras. Som alternativ kan en DHCP (Dynamic host configuration protocol) sättas på (1) och Quantum Blue® Reader kommer att få sin nätverkskonfiguration från en DHCP-server.

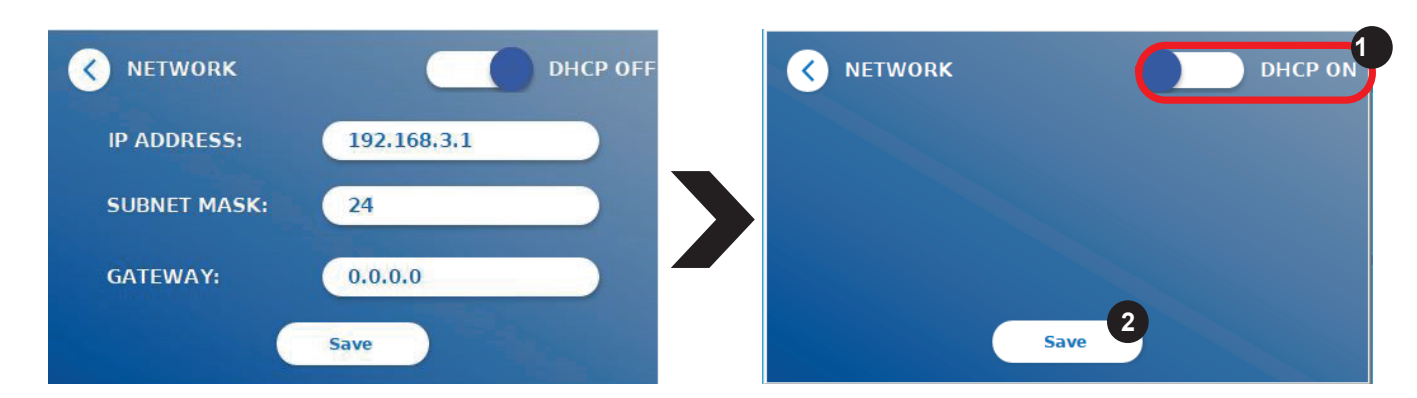

Tryck på knappen **Save** (spara) (2) för att spara inställningar och ändringar.

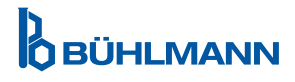

#### **Undermenyn Network (nätverk) under Communication Settings (kommunikationsinställningar)**

För att läsaren ska rapportera resultat till programvaran Quantum Blue® Connect måste **Connects** funktionalitet vara påslagen (1). Connects server-IP-adress och portnummer måste anges och ändringar måste sparas (2).

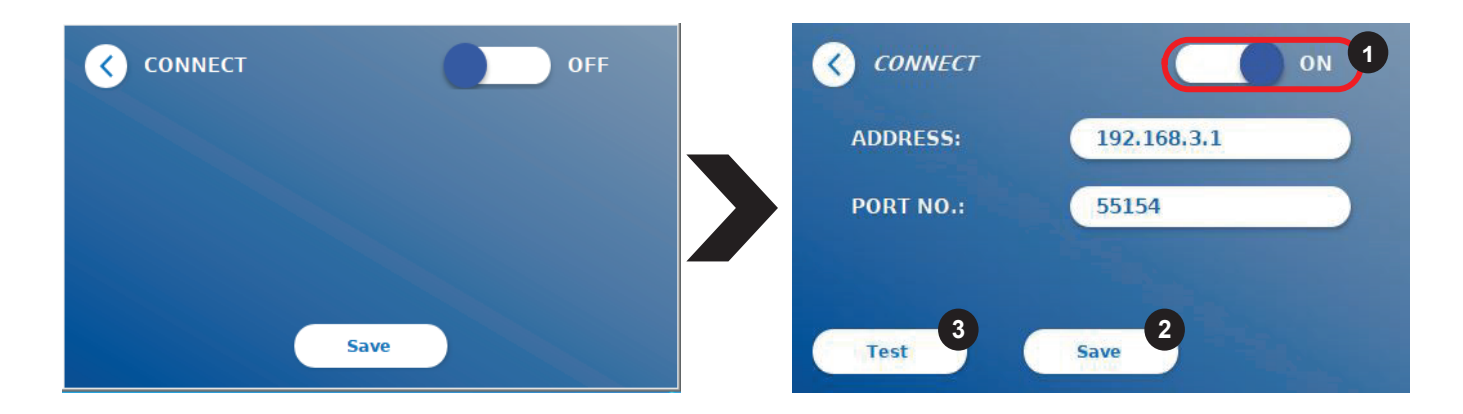

Genom att trycka på **Test** (Test) (3), kan man testa om anslutningen till programvaran Quantum Blue® Connect lyckades. En meddelande om att anslutningen har lyckats (figur 9) visas i läsarens skärm..

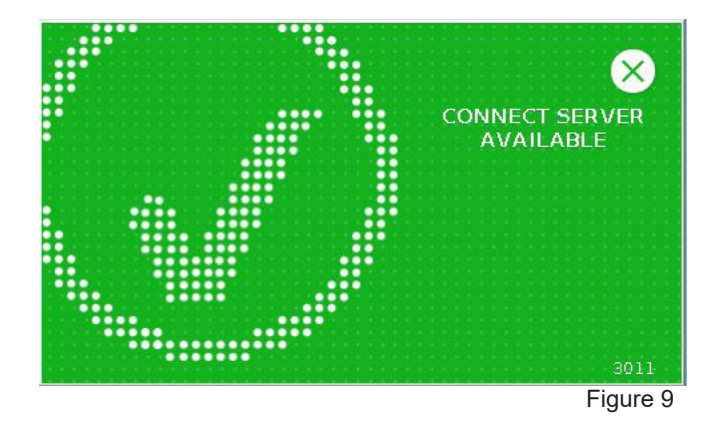

**Undermenyn Security (säkerhet) under Communication Settings (kommunikationsinställningar)** Inställningarna i denna meny är endast tillgängliga för anställda hos BÜHLMANN Laboratories AG.

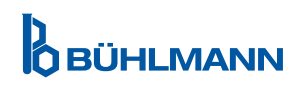

#### **11.4.10 Nedstängningsinställningar**

En automatisk utloggning följt av en automatiskt nedstängning ökar säkerhetsnivån för Quantum Blue® Reader, ökar livslängden för komponenter, t.ex. bildskärmen, och sparar energi.

Du kan välja mellan tre olika inaktivitetsperioder för Quantum Blue® Reader, efter vilka läsaren stängs av automatiskt: 30, 60 eller 120 minuter (1). Nedstängning av enheten kan också inaktiveras (Off (Av)). Quantum Blue® Reader kommer inte automatiskt att stängas av så länge den är ansluten till en strömförsörjning.

Om **User Log Out** (utloggning av användare) är påslagen (2) loggas användaren ut automatiskt efter 10 minuters inaktivitet. Denna funktion skyddar läsaren från icke-auktoriserad användning.

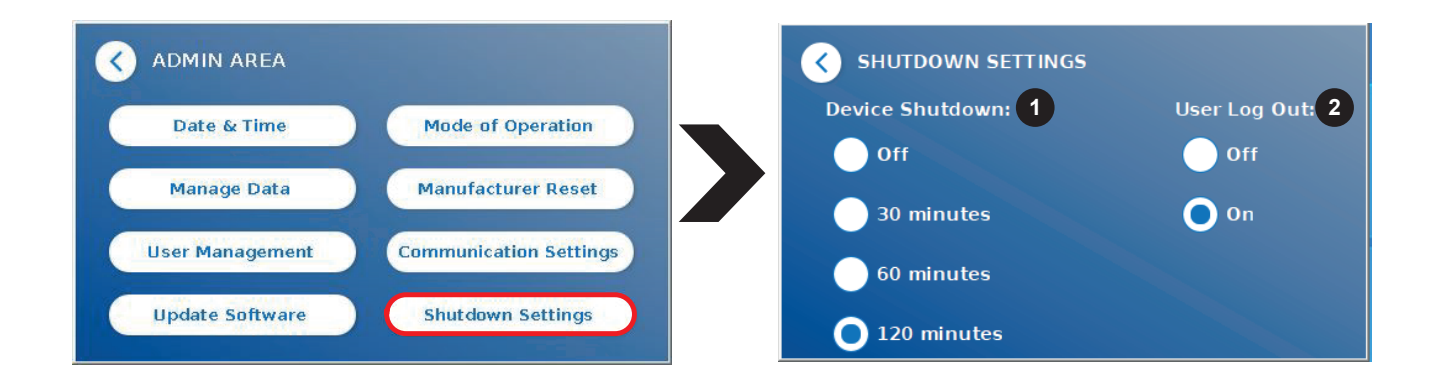

### **12 UNDERHÅLL OCH RENGÖRING**

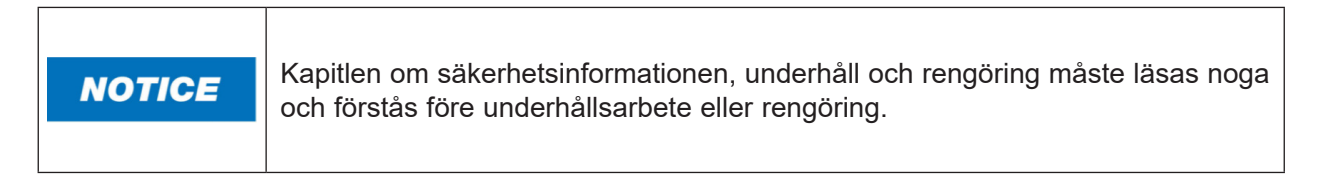

#### **12.1 Rengöring**

Rengör Quantum Blue® Reader hölje med en trasa fuktad med vatten eller milt rengöringsmedel. Vid envis smuts, gnugga ytan med på Quantum Blue® Reader med en trasa fuktad med 70 % alkohol. Använd inte starka rengöringsmedel såsom aceton.

För mer envisa fläckar och för att desinficera instrumentet kan man rengöra ytan med en trasa doppad i 1 % blekmedel (1 % aktiv klorin) och sedan torka av med vatten. Proceduren kan upprepas 2 3 gånger. Man kan också använda 70 % alkohollösning för att torka av återstående blekmedelsrester. Still av potentiellt smittförande material ska torkas av omedelbart och materia som används för att torka upp still, inklusive handskar, ska kasseras i enlighet med riktlinjer för smittförande avfall.

Testkassetthållaren ska rengöras med dammfria bomullspinnar eller lämpliga trasor. Använd inte föremål som kan skada eller repa ytan.

Om Quantum Blue® Reader har kontaminerats invändigt, kontakta din lokala BÜHLMANN Laboratories AGdistributör direkt (se kapitel 13 Teknisk och vetenskaplig support).

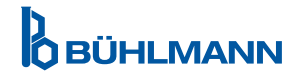

### **12.2 Underhåll**

Om en varning visas i Quantum Blue® Reader under självkontrollen (se figur 11 i kapitel 12.3 Enhetens självkontroll för mer information), som anger att det optiska system endast delvis eller inte alls uppfyller de erforderliga värdena kan användaren rengöra det interna referensmaterialet med torra bomullstoppar. I menyn **Maintenance** (underhålla) visas en live vy av enhetens insida på skärmen och lampan i systemet tänds (figur 10C). Användaren kan nu rengöra det interna referensmaterialet och starta om Quantum Blue® Reader för en ny självkontroll.

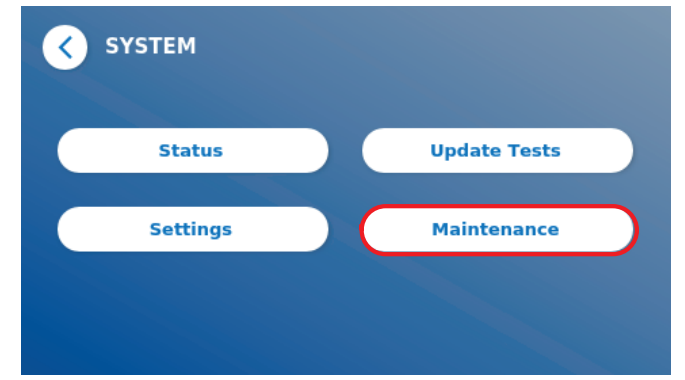

Rengöringssteg:

- Sätt på Quantum Blue® Reader (figur 10A)
- Kontrollera att du har en luddfri bomullstopp Techspray, Super-Tip Foam Swab, Product 2306)
- Mata ut lådan till Quantum Blue® Reader hela vägen (figur 10B) (Mer information om hur lådan matas ut finns i kapitel 5 Funkionell beskrivning)
- Gå till System/Maintenance  $\rightarrow$  live-vyn startar (figur 10C)
- Inspektera insidan av Quantum Blue® Reader och torka försiktigt av damm och smutspartiklar från det interna referensmaterialet (så som visas i figur 10D)

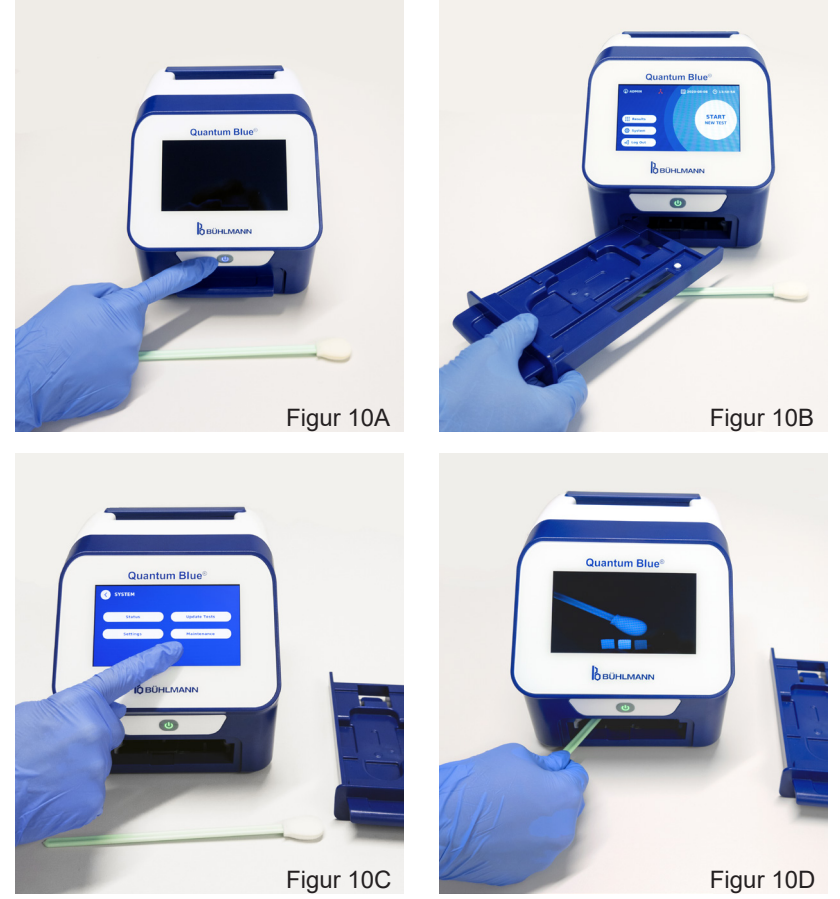

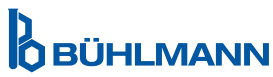

# **UNDERHÅLL OCH RENGÖRING**

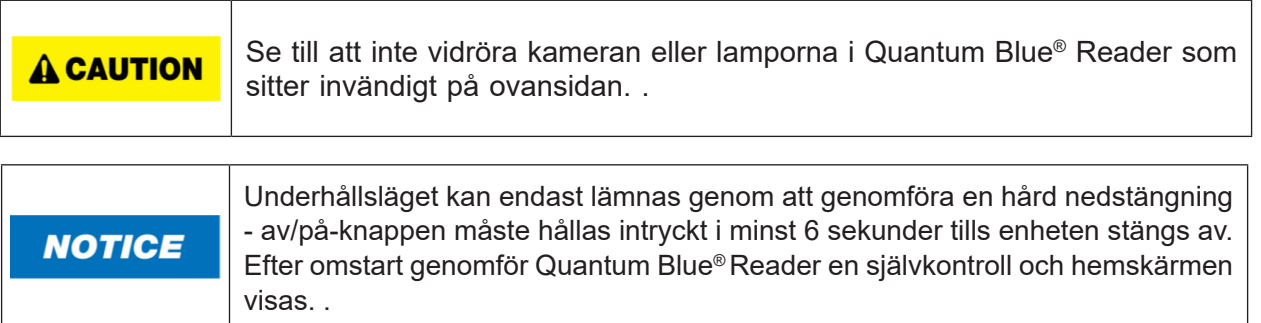

### **12.3 Enhetens självkontroll**

Quantum Blue® Reader är en mycket känslig optisk enhet för kvalitativa och kvantitativa mätningar. För att kunna kontrollera status för den mekaniska, elektroniska och optiska komponenterna i instrumentet genomförs en självkontroll varje gång Quantum Blue® Reader sätts på.

Vid fel på självkontrollen visas antingen ett varningsmeddelande som uppmanar att rengöra det interna referensmaterialet (figur 11), hänvisa till kapitel 12.2 Uderhåll) eller ett varningsmeddelande som uppmanar att ringa service (figur 12) i Quantum Blue® Reader.

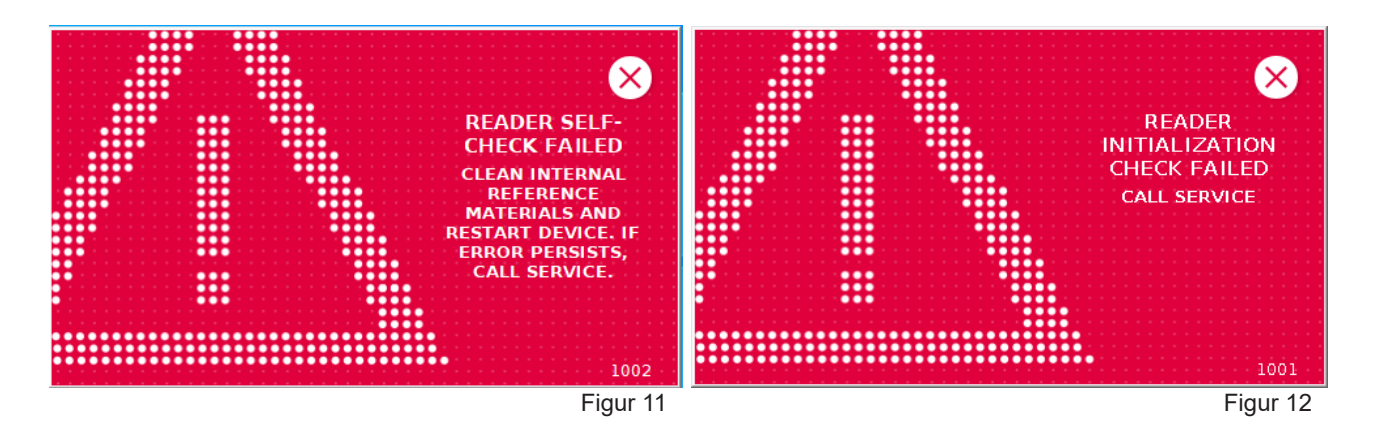

Om självkontrollen inte lyckades kan Quantum Blue® Reader förhindra ytterligare mätningar. Det går fortfarande att granska resultat och inställningar kan ändras. Användaren måste kontakta den lokala BÜHLMANN Laboratories AG-distributören i dessa fall. Observera att den uppmätta signalen kan ändras av följande orsaker:

- Kontaminering av de optiska delarna
- Elektromagnetisk interferens
- Temperatur-/luftfuktighetsändringar
- Mekaniska rörelser
- Fel låda

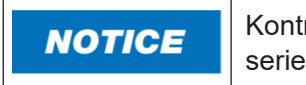

Kontrollera att lådan med samma serienummer som Quantum Blue® Reader:s serienummer är insatt (se kapitel 6 Uppacknings och inställningsprocedurer).

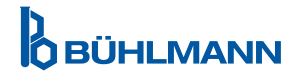

### **13 TEKNISK OCH VETENSKAPLIG SUPPORT**

Vid behov av teknisk eller vetenskaplig support, kontakta din lokala BÜHLMANN Laboratories AG-distributör direkt. Våra lokala distributörer ger din den initiala hjälpen för att hitta en omedelbar lösning till problemet. Om behövs eskalerar vår lokala distributör din fråga eller dina problem till BÜHLMANN Laboratories AG:s kundsupportavdelning.

Om du behöver returnera Quantum Blue® Reader, måste den vara dekontaminerad och fri från patogener och smittförande material för att kunna hanteras i ett icke-biologiskt säkerhetslaboratorium (se kapitel 12.1 Rengöring).

Quantum Blue® Reader måste returneras i sin originalförpackning. Informera din lokala BÜHLMANN Laboratories AG-distributör om denna inte längre är tillgänglig.

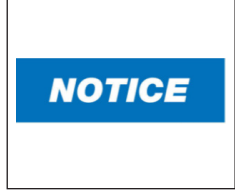

Motsvarande Quantum Blue® Reader är exkluderad från en eventuell garanti och vidare bearbetning om säkerhetsförseglingen på baksidan av Quantum Blue® Reader har manipulerats.

### **14 FELSÖKNING OCH MEDDELANDENT**

I följande tabell listas information om felmeddelanden och eventuellt avhjälpande åtgärder..

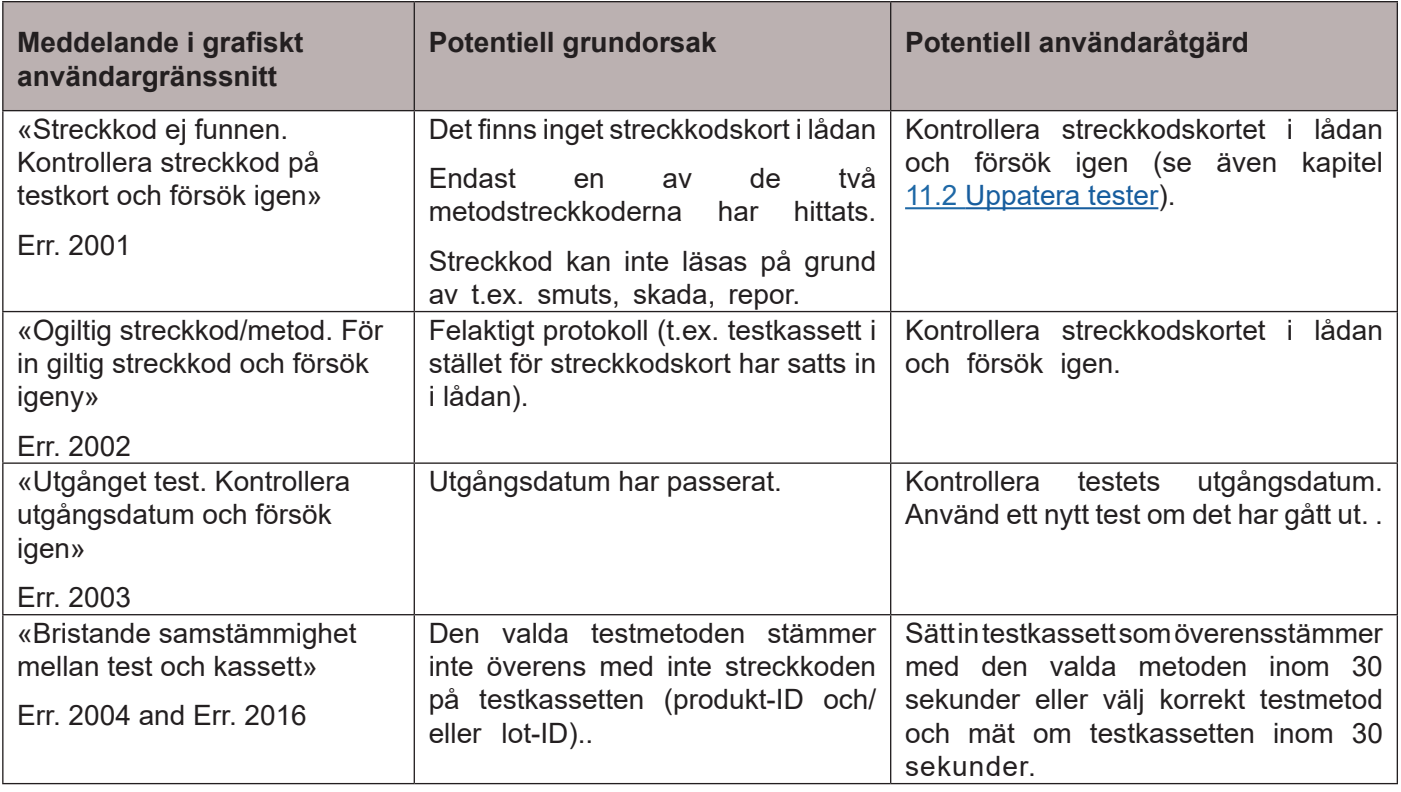

# **FELSÖKNING OCH MEDDELANDEN**

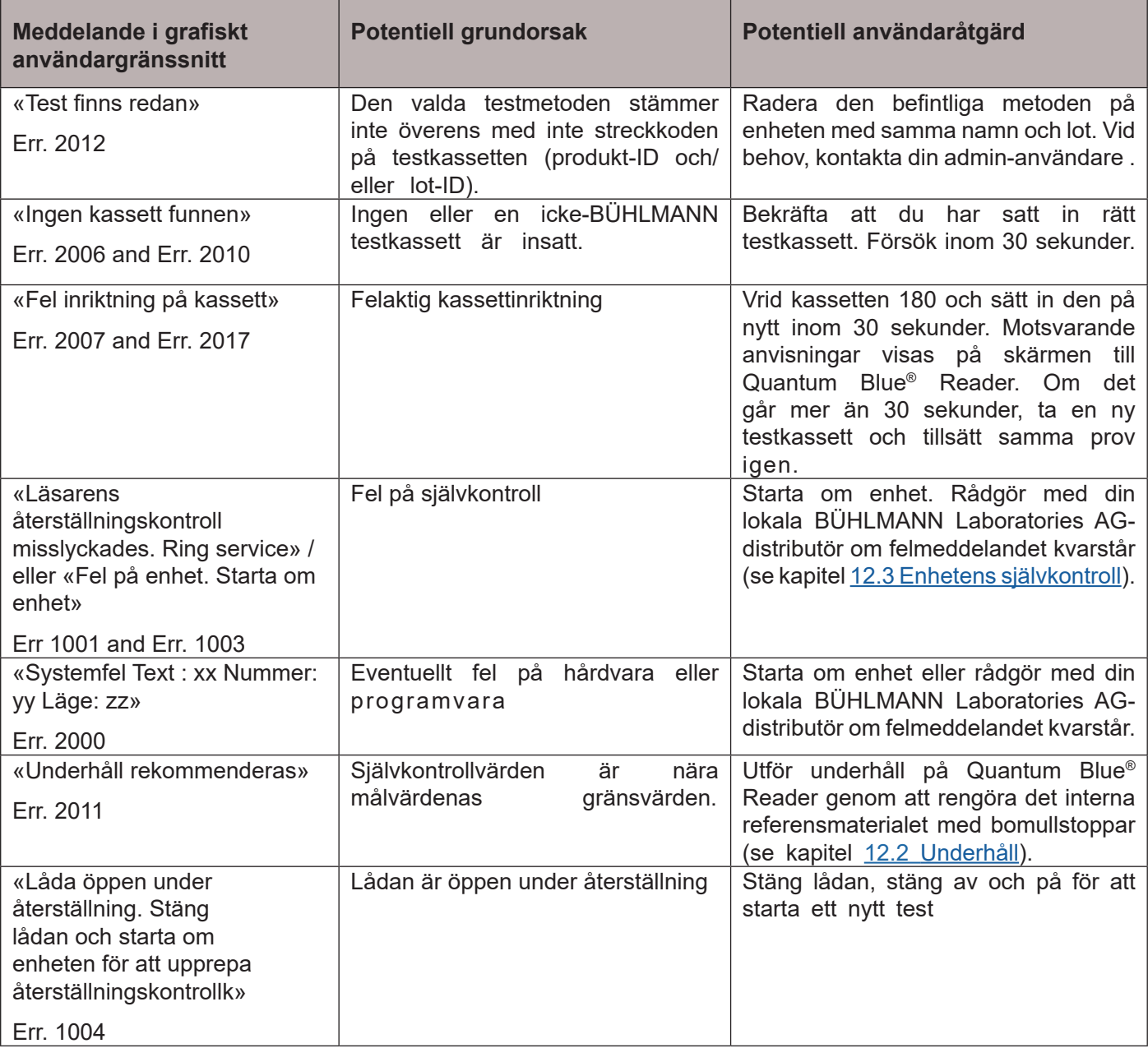

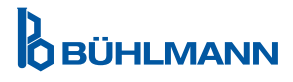

## **15 TEKNISKA UPPGIFTER**

BÜHLMANN Laboratories AG förbehåller rätten att ändra specifikationer när som helst.

### **15.1 Instrumentets mått och vikt**

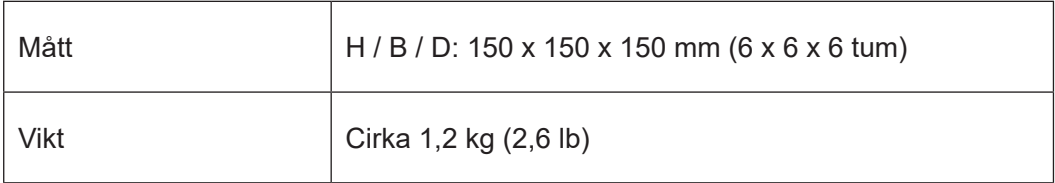

### **15.2 Mekaniska uppgifter och hårdvarans egenskaper**

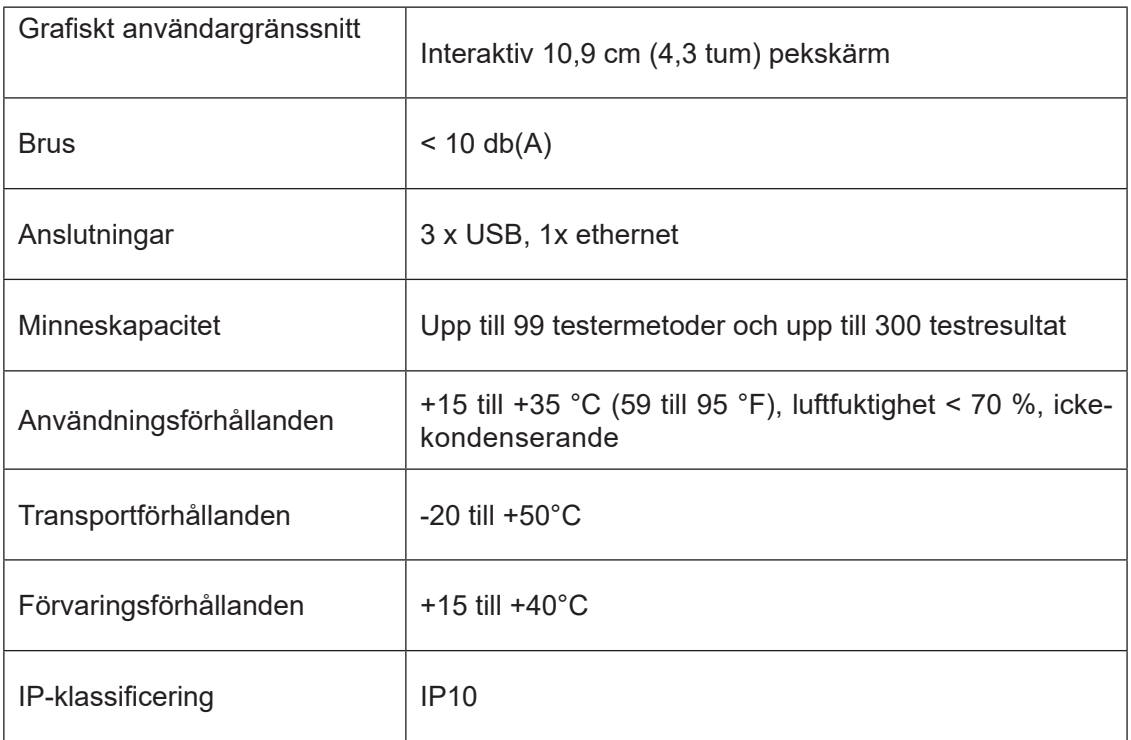

### **15.3 Programvarans egenskaper**

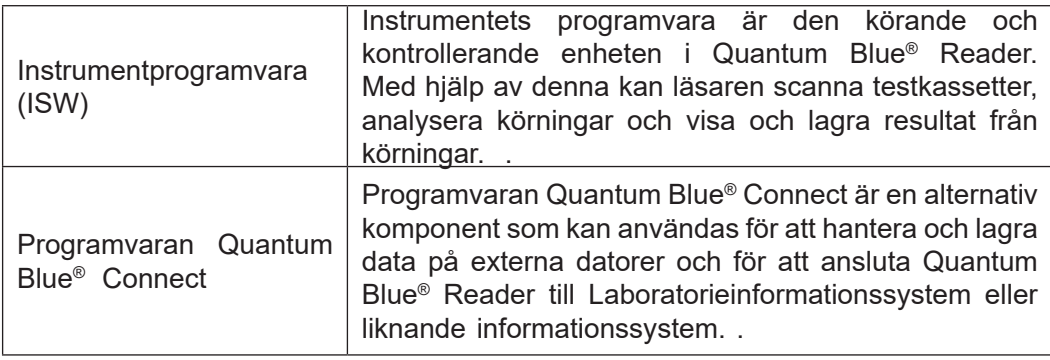

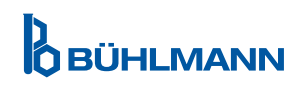

### **TEKNISKA UPPGIFTER**

### **15.4 Optik**

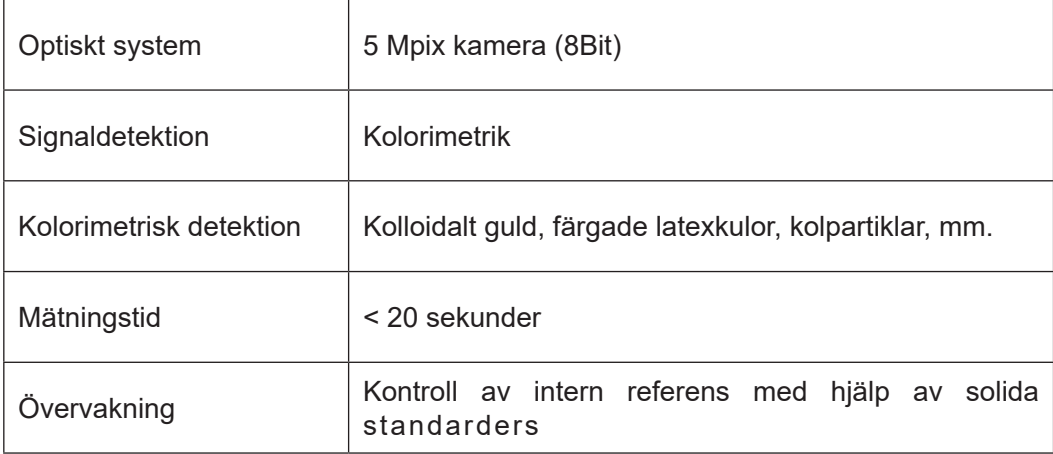

### **15.5 Instrumentets strömkrav**

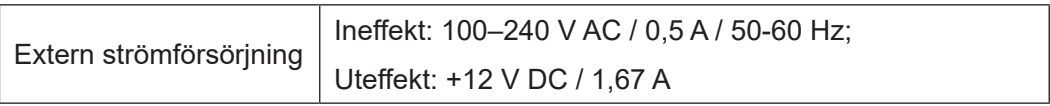

### **15.6 Alternativa tillbehör**

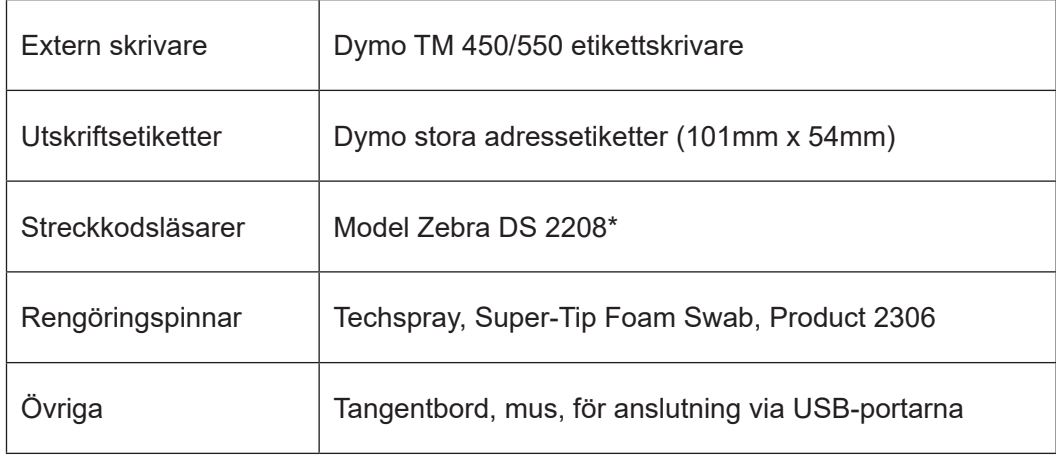

\*Quantum Blue® Reader testades i kombination med streckkodsläsaren Model Zebra DS 2208. Användning av alternativa/andra streckkodsläsarmodeller sker på användarens egna ansvar..

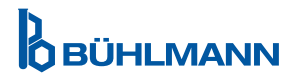

# **15.7 GÄLLANDE STANDARDER**

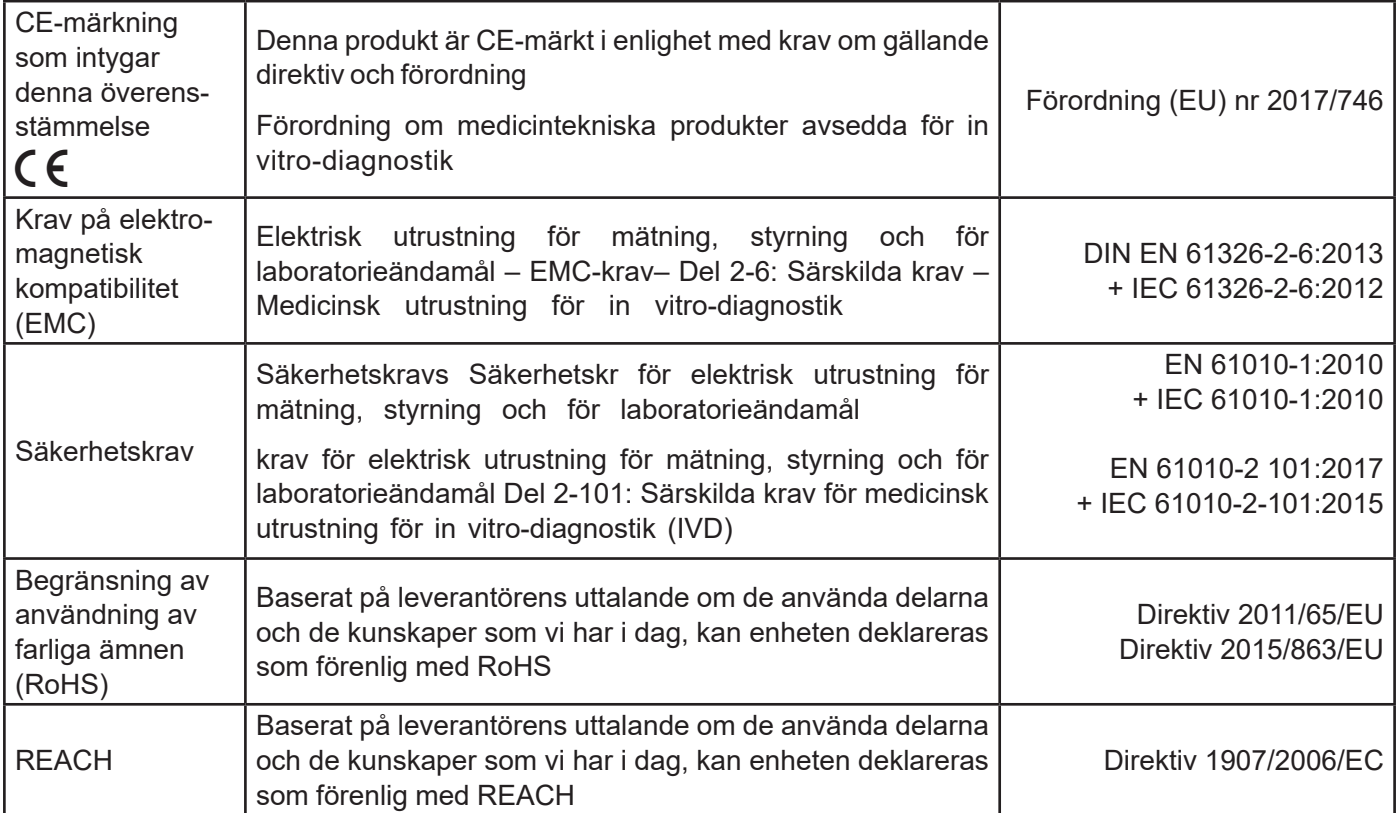

### **16 GARANTI OCH SKYLDIGHETER**

Vid frågor om produkten och service, kontakta:

**BÜHLMANN Laboratories AG Baselstrasse 55, 4124 Schönenbuch, Switzerland Tfn.: + 41 61 487 12 12 Fax: + 41 61 487 12 34 E-post: support@buhlmannlabs.ch**

Kund- och produktservice är tillgängliga under vanlig kontorstid (måndag till fredag kl. 8.00 till kl. 17.00 centraleuropeisk tid (CET)).

#### **16.1 Produktgaranti**

En fabriksgaranti på tolv (12) månader gäller för alla mekaniska och elektroniska komponenter och för produktens driftstillförlitlighet.

Garantin skall inte omfatta defekter i händelse av använd utrustning.

Garantins uppfyllelseort skall vara BÜHLMANN, Schönenbuch. Det skall åligga BÜHLMANN att avgöra om den defekta komponenten eller produkten repareras eller byts ut på plats eller om Schönenbuch-produkter tillhandahålls FOB till och från företaget.

Garantin skall inte gälla driftfel och skada som beror på felaktig hantering, särskilt vid användning av tredjepartsprogramvara som inte har godkänts av BÜHLMANN för produkten i fråga.

BÜHLMANN skadeståndsansvar skall i inget fall överstiga skyldigheten att ersätta defekta komponenter eller produkten. Dessa undantag och begränsningar gällande skadestånd skall gälla oavsett hur förlust eller skada inträffat (kontraktsbrott, utomkontraktuellt eller på annan grund).

BÜHLMANN skall inte ansvara för förluster som uppstått genom användning av Quantum Blue® Reader, dess programvara eller genom analysresultat genererade av kunden och/eller som levererats till tredjepart.

#### Observera att garantin och vidare bearbetning bortfaller för Quantum Blue® **NOTICE** Reader om säkerhetsförseglingen på baksidan av Quantum Blue® Reader har manipulerats.

#### **16.2 Användarens skyldigheter**

Förutom vid skada eller defekt hänförlig till BÜHLMANN skall användaren inte framställa krav mot BÜHLMANN för skadade eller defekta produkter eller komponenter. Användaren skall noga undersöka produkternas tillståndet omedelbart efter mottagande.

Om instruktioner givna av BÜHLMANN Laboratories AG gällande förvaring, installering och hantering av produkter inte efterföljs eller om ändringar görs av produkten, om komponenter byts ut eller om vid användning av förbrukningsartiklar som inte uppfyller de ursprungliga specifikationerna är garantirättigheter förverkad såvida inte användaren kan motbevisa påstående att dessa omständigheter har orsakat bristen.

Användaren ska utan dröjsmål rapportera defekter, felaktiga leveranser eller mängder, eller transportskador skriftligen eller via fax (vid defekter som kan identifieras omedelbart) till BÜHLMANN-distributören eller till BÜHLMANN direkt; i övriga fall inom två veckor.

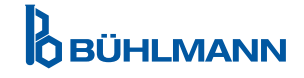

### **16.3 Elektriska eller elektroniska produkter (WEEE)**

I detta avsnitt finns information om avfallshantering av elektriska och elektroniska produkter för användare i EU.

Enligt EU:s direktiv 2012/19/EU om WEEE måste elektrisk eller elektronisk utrustning bortskaffas på ett korrekt sätt när den når slutet av sin livscykel. Symbolen med den överkryssade soptunnan (se nedan) anger att denna produkt inte får kastas med annat avfall. Den måste tas till en godkänd anläggning eller ett utsett uppsamlingsställe för återvinning i enlighet med lokal lagstiftning. Den separata uppsamlingen och återvinning av elektriska eller elektroniska produkter vid avfallshanteringstillfället bidrar till att bevara naturresurser och säkerställer att produkten återvinns på ett sätt som skyddar människors hälsa och miljön.

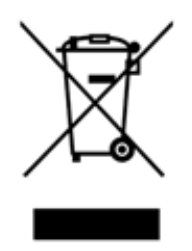

BÜHLMANN Laboratories AG godtar sitt ansvar i enlighet med det särskilda återvinningskraven i WEEE och, när en ersättningsprodukt tillhandahålls av BÜHLMANN Laboratories AG, erbjuder gratis återvinning av dess WEEE-märkta elektroniska utrustning i Europa. Om en ersättningsprodukt inte köps av BÜHLMANN Laboratories AG, kan återvinning tillgodoses på begäran mot en extra kostnad. För att återvinna elektronisk utrustning, kontakta din lokala BÜHLMANN Laboratories AG-distributör för det obligatoriska returformuläret. När formuläret har skickats kommer BÜHLMANN Laboratories AG kontakta er, antigen för att arrangera uppsamling av det elektroniska avfallet eller för att lämna prisuppgift.

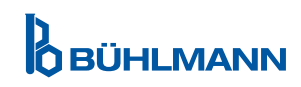

### **17 FÖRSÄKRAN OM ÖVERENSSTÄMMELSE**

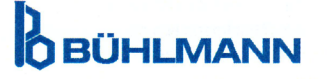

# EU-KONFORMITÄTSERKLÄRUNG

DE: Wir, BÜHLMANN Laboratories AG, erklären in alleiniger Verantwortung, dass das unten angegebene Produkt den Bestimmungen der IVD-Verordnung (EU) 2017/746 für In-vitro-Diagnostika entspricht und in Einklang mit anderen relevanten Rechtsvorschriften der Union. gemeinsamen Spezifikationen (GS)<sup>i)</sup> und anderen normativen Dokumenten steht.

IT: Noi. BÜHLMANN Laboratories AG. dichiariamo sotto la nostra esclusiva responsabilità che il prodotto specificato di sequito è conforme alle disposizioni del regolamento IVD (UE) 2017/746 per i dispositivi medico-diagnostici in vitro ed è conforme ad altre leggi dell'Unione pertinenti, specifiche comuni (SC)<sup>i)</sup> e altri documenti normativi

**BÜHLMANN Laboratories AG** BOHLMANN Laboratories AG<br>Baselstrasse 55 4124 Schönenbuch Switzerland

Phone +41 61 487 12 12 Fax +41 61 487 12 34 info@bublmannlabs.ch www.buhlmannlabs.ch

#### / EU DECLARATION OF CONFORMITY DÉCLARATION DE CONFORMITÉ UE / DICHIARAZIONE DI CONFORMITÀ UE DECLARACIÓN UE DE CONFORMIDAD / DECLARAÇÃO UE DE CONFORMIDADE

EN: We, BÜHLMANN Laboratories AG, declare under sole responsibility that the device specified below meets the provision of the IVD Regulation (EU) 2017/746 for in vitro diagnostic medical devices and is in conformity with other<br>relevant Union legislations, common specifications (CS)<sup>i)</sup> and other normative documents.

ES: Nosotros, BÜHLMANN Laboratories AG, declaramos bajo nuestra exclusiva responsabilidad que el producto especificado a continuación cumple con las disposiciones del Reglamento IVD (UE) 2017/746 para productos sanitarios de diagnóstico in vitro y conforme con otra legislación pertinente de la Unión, especificaciones comunes<sup>i)</sup> y otros documentos normativos.

FR: Nous, BÜHLMANN Laboratories AG, déclarons sous notre seule responsabilité que le produit spécifié ci-dessous est conforme aux dispositions du règlement IVD (UE) 2017/746 pour les dispositifs médicaux de diagnostic in vitro et qu'il est conforme aux autres législations pertinentes de l'Union, des spécifications communes<sup>i)</sup> et autres documents normatifs.

PT: Nós, BÜHLMANN Laboratories AG, declaramos sob a nossa exclusiva responsabilidade que  $\circ$ produto especificado abaixo cumpre as disposições do Regulamento IVD (UE) 2017/746 para dispositivos médicos de diagnóstico in vitro e está em conformidade com outra legislação relevante da União, especificações comuns<sup>i)</sup> e outros documentos normativos.

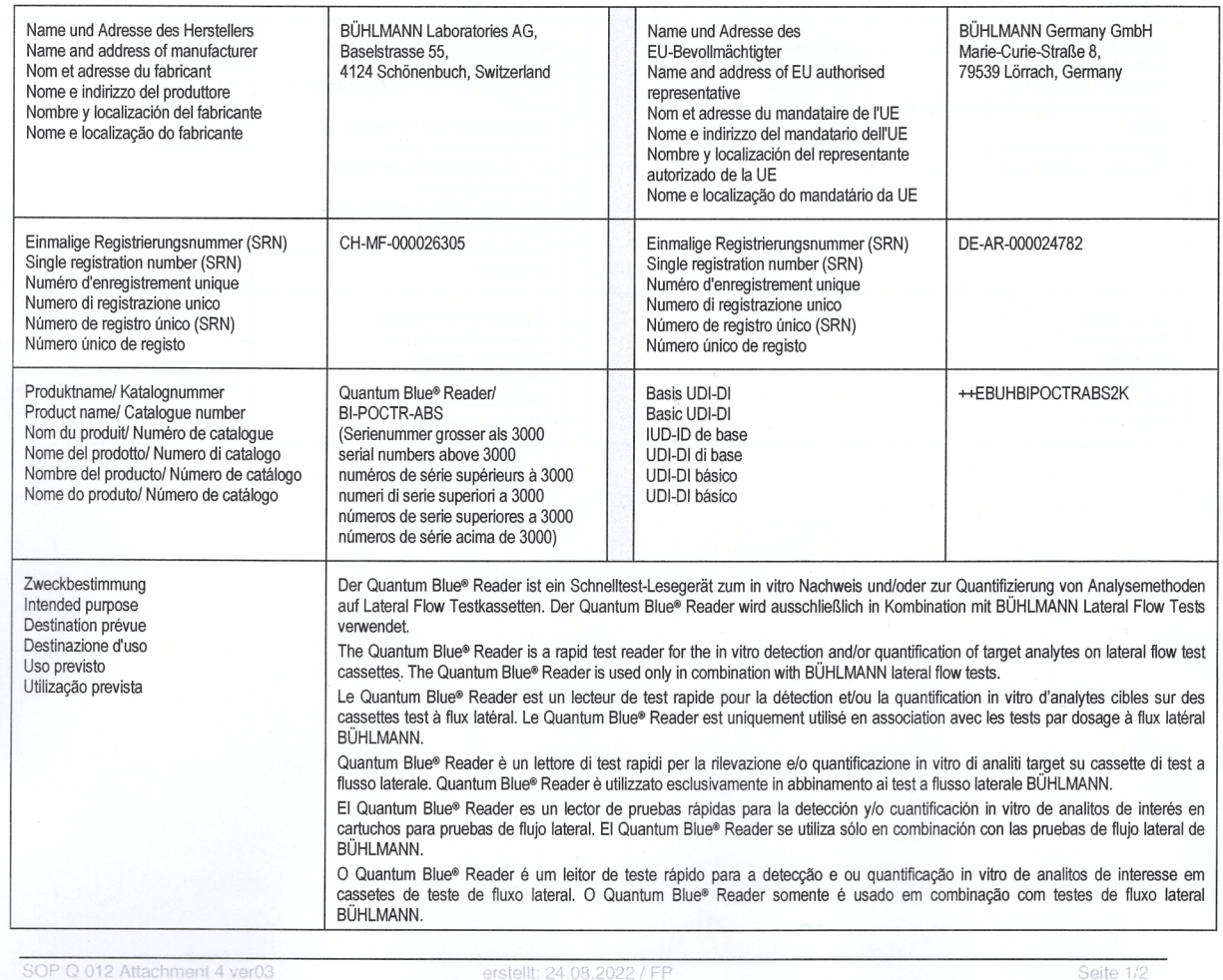

Ausdruck am: 05.09.2022

Seite 1/2

# **D**<br>**D** BÜHLMANN

BÜHLMANN Laboratories AG **Baselstrasse 55** 4124 Schönenbuch Switzerland

Phone +41 61 487 12 12 Fax +41 61 487 12 34 info@buhlmannlabs.ch www.buhlmannlabs.ch

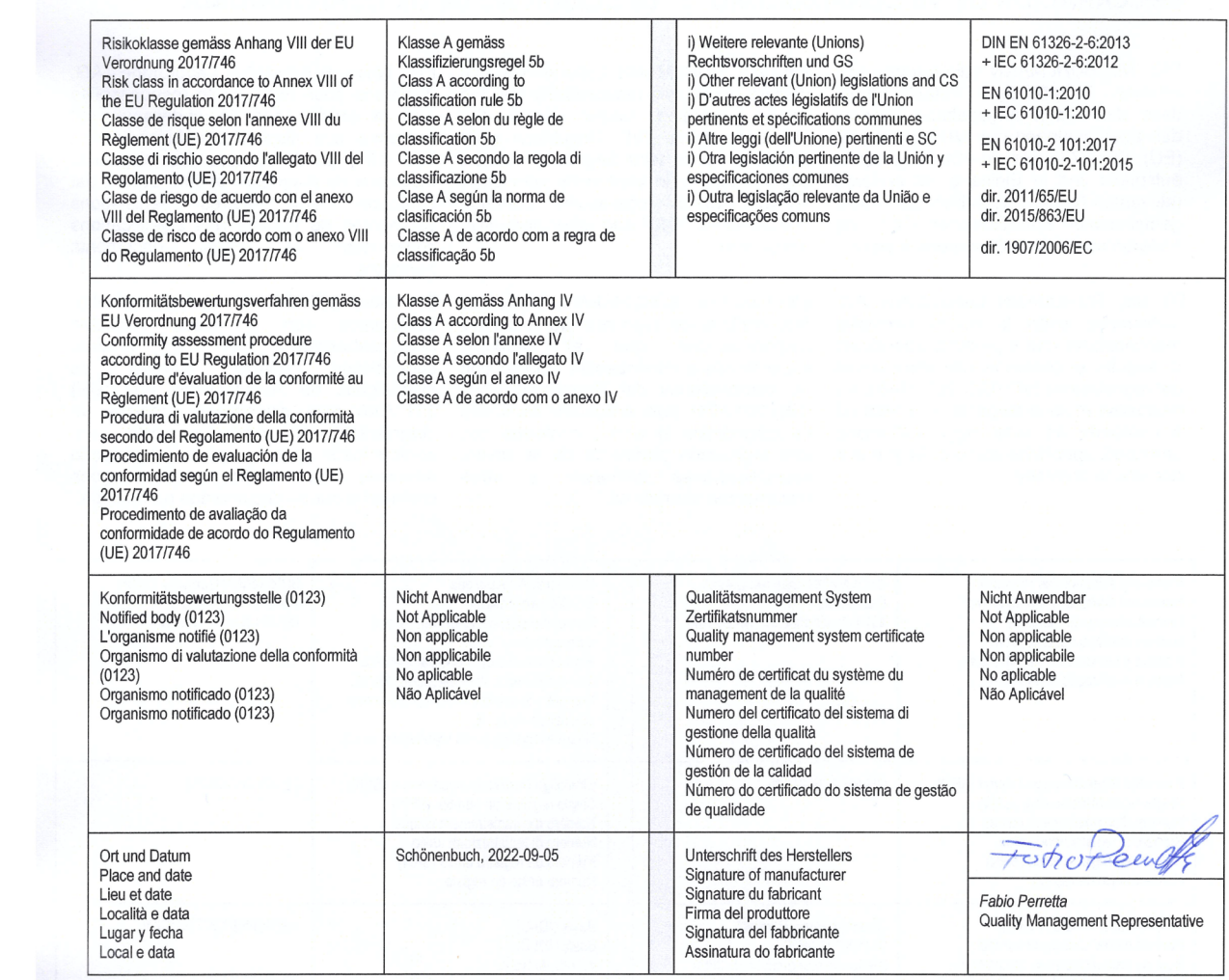

SOP Q 012 Attachment 4 ver03

erstellt: 24.08.2022 / FP<br>Ausdruck am: 05.09.2022

# **ÄNDRINGSLOGG**

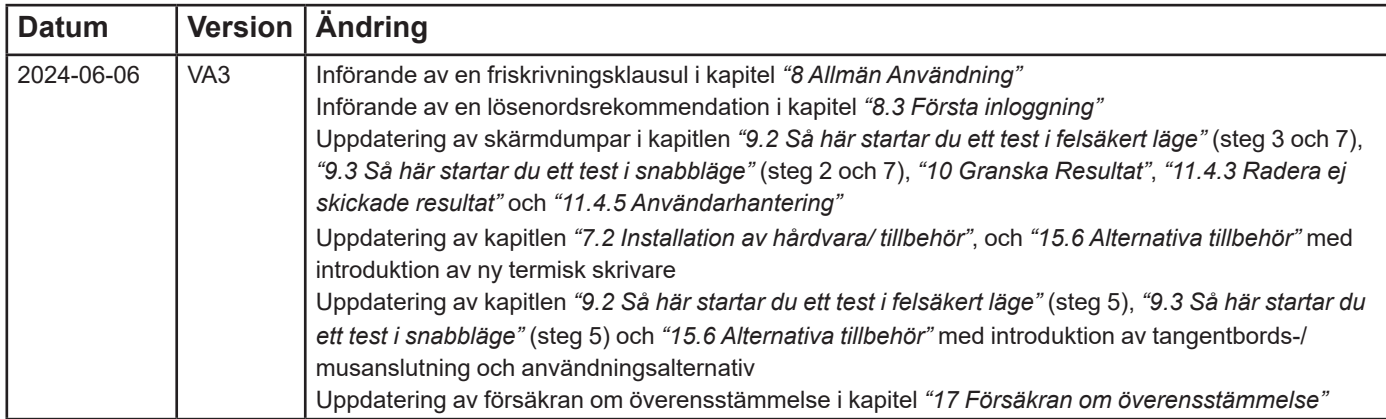

### **HÄNDELSERAPPORTERING I EU:S MEDLEMSSTATER**

Vid allvarlig händelse i samband med denna produkt, rapportera till tillverkaren utan dröjsmål.

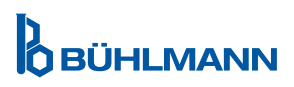

Meddelande

Alla rättigheter förbehållna

Informationen i detta dokument kan ändras utan förvarning.

Varumärken

Varumärken och märkningar som används i detta dokument tillhör respektive ägare

Copyright-Information

Dokumentversion av användarmanual till Quantum Blue® Reader VA3

#### © Copyright 2022 by BÜHLMANN Laboratories AG

Vidarebefordring och återgivning av detta dokument och användning eller yppande av dess innehåll är inte tillåtet om inte medgivande uttryckligen givits av BÜHLMANN Laboratories AG..

Tryckt i Switzerland

BÜHLMANN:s produkter omfattas av kvalitetsstandarder inom kvalitetsstyrningssystemet enligt ISO 13485.

 $C$  $C$ 

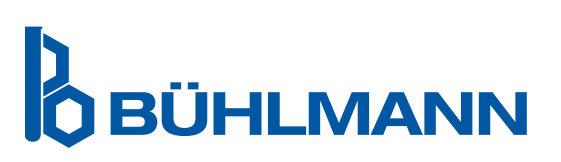

BÜHLMANN Laboratories AG Telefon +41 61 487 12 12 4124 Schönenbuch info@buhlmannlabs.ch Switzerland www.buhlmannlabs.ch

Baselstrasse 55 Faxbeställningar +41 61 487 12 99